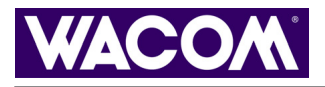

1

**[DÉPANNAGE](#page-42-0) [PERSONNALISATION](#page-26-0) [STYLET](#page-28-0) MENU [CONTEXTUEL](#page-41-0) [SOURIS](#page-33-0) SANS FIL [UTILISATION](#page-5-0) [TABLETTE](#page-23-0) [SOURIS](#page-22-0) SANS FIL [STYLET](#page-17-0) [TABLETTE](#page-40-0)**

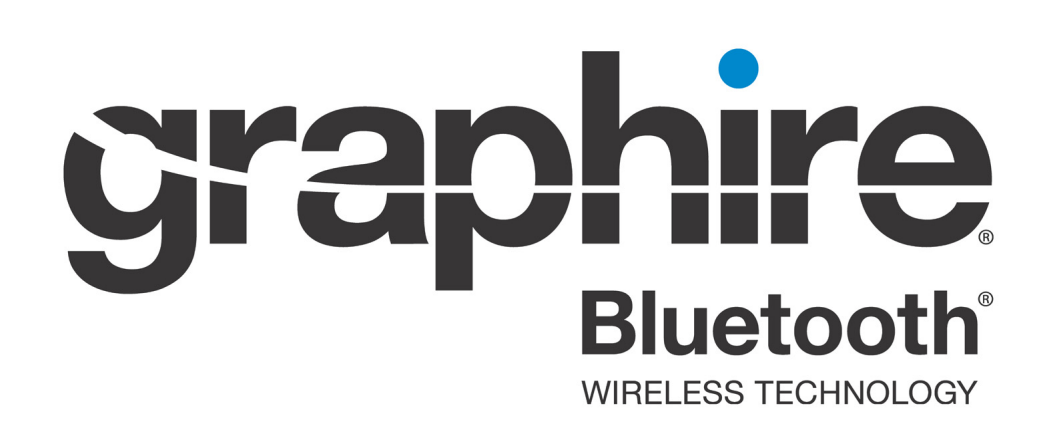

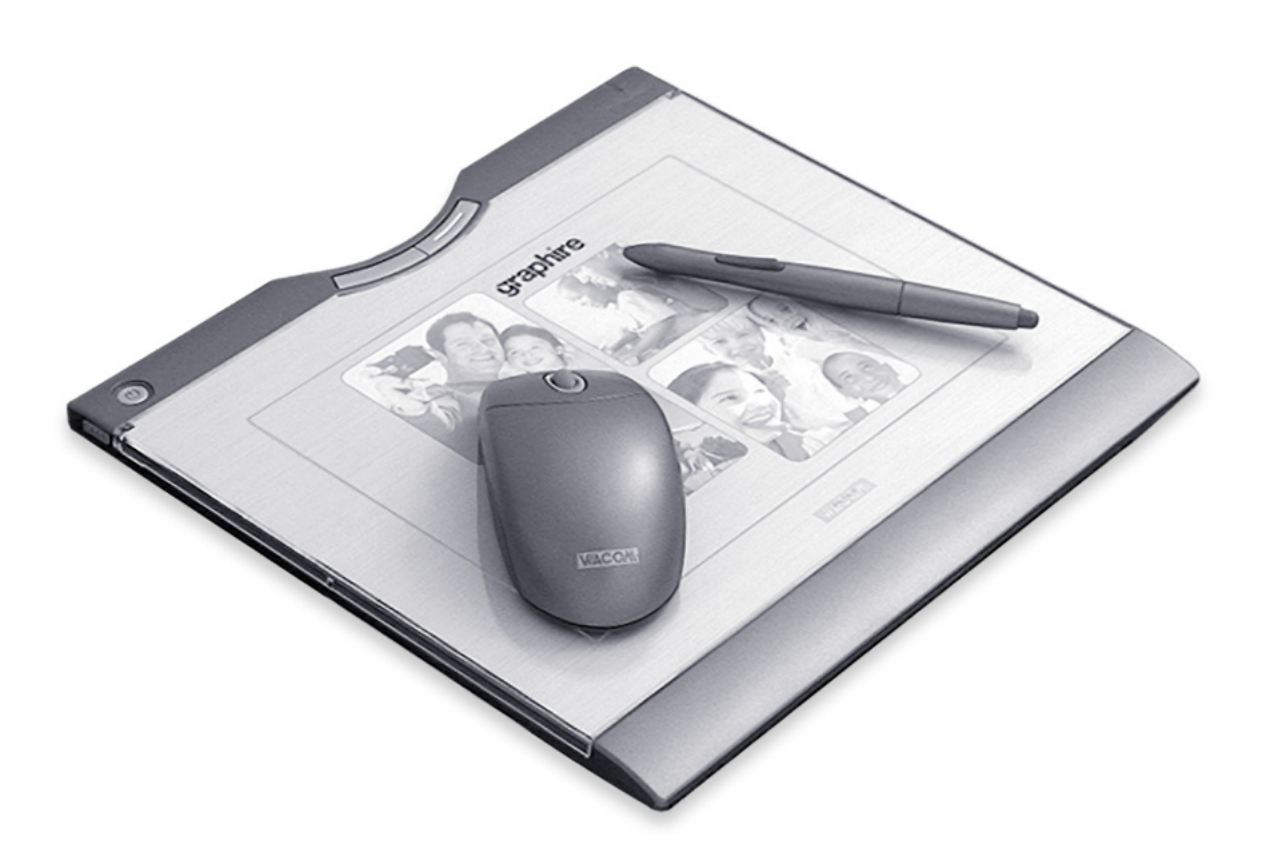

# **Manuel de l'utilisateur pour Windows et Macintosh**

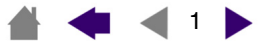

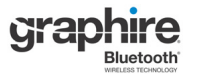

Manuel de l'utilisateur Wacom Graphire® Bluetooth<sup>®</sup> pour Windows<sup>®</sup> et Macintosh<sup>®</sup>

Version française 1.0, 11 février 2005

Copyright © WACOM Company, Limited, 2005

Tous droits réservés. La reproduction totale ou partielle du présent manuel est interdite, sauf pour votre usage personnel. Wacom se réserve le droit de modifier la présente publication sans avertissement préalable. Wacom tente, dans la mesure du possible, de fournir des informations à jour et précises dans le présent manuel. Toutefois, Wacom se réserve le droit de modifier toute caractéristique et configuration du produit, sans avertissement préalable et sans obligation d'intégrer ces modifications dans le présent manuel.

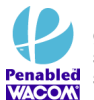

La présence du logo Penabled vous offre la garantie de performances optimales et de sensations naturelles, dues à la technologie du Penabled stylet sans pile et sans fil brevetée de Wacom.

DuoSwitch est une marque commerciale et Graphire, Penabled ainsi que Wacom sont des marques déposées de WACOM Company, Limited.

L'appellation et les logos Bluetooth<sup>®</sup> sont la propriété de Bluetooth SIG, Inc. et toute utilisation de ces marques par WACOM Company, Limited est soumise à une licence. Les autres marques et désignations commerciales sont la propriété de leurs détenteurs respectifs.

Adobe, Reader et Photoshop sont des marques commerciales, déposées ou non, d'Adobe Systems Incorporated aux États-Unis et/ou dans d'autres pays. Microsoft et Windows sont des marques commerciales, déposées ou non, de Microsoft Corporation aux États-Unis et/ou dans d'autres pays. Apple, le logo Apple et Macintosh sont des marques commerciales d'Apple Computer, Inc., déposées aux États-Unis et dans d'autres pays. Tout autre nom de société et de produit mentionné dans la présente documentation peut être une marque commerciale, déposée ou non. Les produits de fabricants tiers ne sont mentionnés qu'à titre d'information et ne constituent en aucun cas un engagement ou une recommandation de notre part.

Wacom décline toute responsabilité quant aux performances ou à l'utilisation de ces produits.

ExpressKey est une marque déposée de Ginsan Industries, Inc. et son utilisation doit faire l'objet d'une autorisation.

### 4443

# <span id="page-2-0"></span>**TABLE DES MATIÈRES**

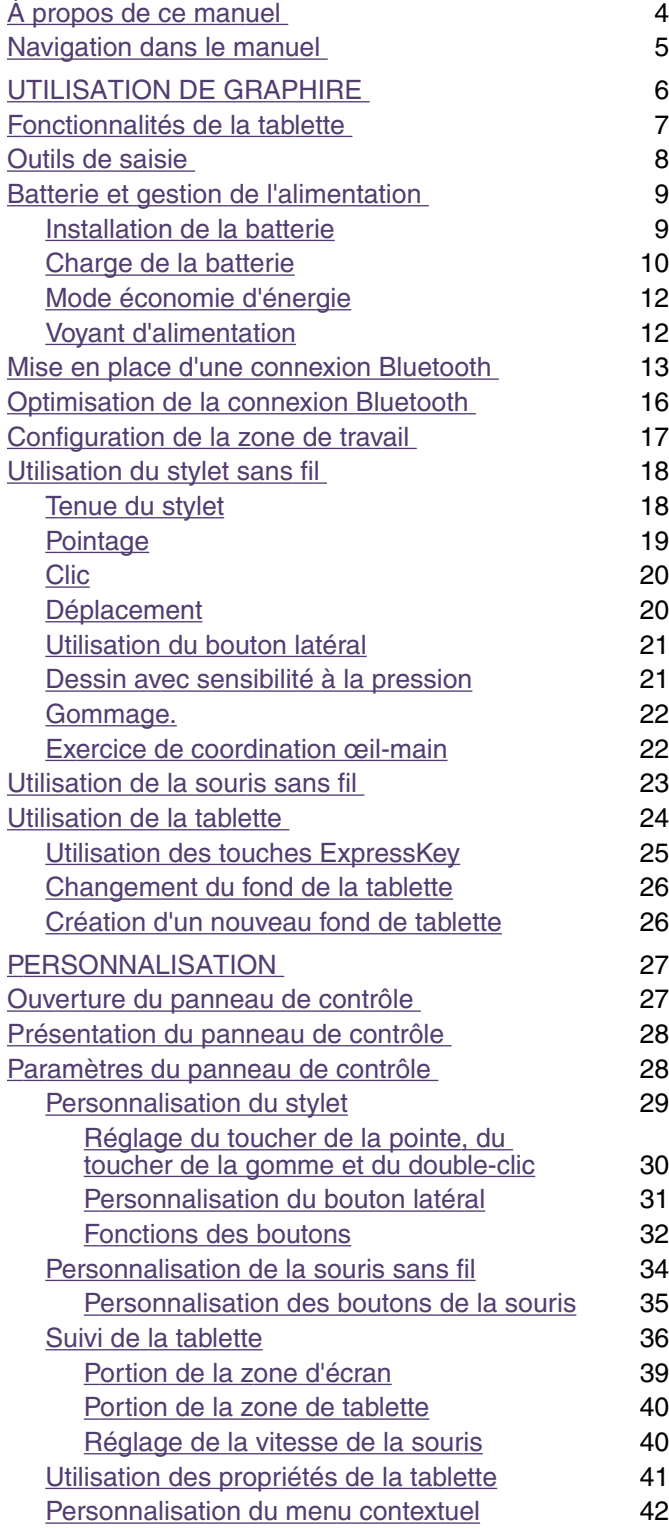

![](_page_2_Picture_518.jpeg)

![](_page_3_Picture_1.jpeg)

### <span id="page-3-0"></span>**À propos de ce manuel**

Ce manuel de l'utilisateur interactif fournit un accès rapide aux informations relatives à Graphire. Cliquez sur un bouton de navigation ou sur un mot en surbrillance pour vous déplacer dans le document. Les informations fournies sont communes aux plates-formes Windows et Macintosh. Des captures d'écran Windows sont présentées, sauf indication contraire.

- Vous pouvez cliquer directement sur la rubrique de la [table des matières](#page-2-0) que vous souhaitez consulter.
- [Utilisation de Graphire](#page-5-0) correspond au chapitre d'apprentissage ; il présente les nombreuses fonctionnalités du pen tablet Graphire. Il décrit le pen tablet sans fil, les caractéristiques et fonctions de chaque outil Graphire et contient des exercices destinés aux utilisateurs novices. Si vous n'avez jamais utilisé de pen tablet, ce chapitre vous donnera des instructions de base.
- [Personnalisation](#page-26-0) explique comment modifier les paramètres du panneau de contrôle pour optimiser votre stylet, votre souris et votre tablette Graphire en fonction de vos habitudes de travail.
- Vous souhaitez tester votre tablette et vos outils ? Vous désirez obtenir des instructions afin de résoudre un problème ? [Dépannage](#page-42-0) fournit les réponses aux questions les plus courantes.
- Les [annexe](#page-53-0) contiennent une multitude d'informations, notamment des conseils relatifs à l'installation de la tablette, l'entretien de la tablette et des outils, la procédure de désinstallation du logiciel, la licence et la garantie.

**Remarque :** ce manuel ne contient pas toutes les informations nécessaires à l'installation de la tablette. Pour tout savoir sur l'installation de la tablette Wacom, reportez-vous au Guide de mise en route et au programme d'installation automatique qui se trouvent sur le CD du pilote du pen tablet Wacom.

Si la documentation électronique ne vous est pas familière, lisez attentivement la section [navigation dans le](#page-4-0)  [manuel](#page-4-0).

Autres conseils utiles :

- Les PETITES MAJUSCULES servent à identifier le nom des touches du clavier, des boîtes de dialogue et des options du panneau de contrôle.
- N'oubliez pas que vous pouvez toujours utiliser la fonction de zoom d'Adobe Reader pour augmenter la taille du manuel affiché à l'écran.
- Les informations suivantes ne sont pas fournies avec ce produit : informations concernant votre configuration matérielle ou votre système d'exploitation, informations concernant un matériel ou logiciel Bluetooth appartenant à un autre fabricant ou informations concernant vos applications logicielles. Pour obtenir ces informations, consultez les manuels et les disques fournis avec votre matériel, votre système d'exploitation et vos applications.
- De nombreuses applications graphiques se sont développées pour supporter les fonctionnalités Graphire (telles que la prise en charge de la sensibilité à la pression et de la gomme). Vous trouverez une liste des applications prenant en charge ces fonctionnalités sur le site Web de Wacom (voir [informations sur le produit\)](#page-59-0). Pour savoir comment utiliser au mieux les fonctionnalités du Graphire dans le cadre d'applications spécifiques, consultez les manuels de ces applications.

4

![](_page_4_Picture_0.jpeg)

![](_page_4_Figure_2.jpeg)

### <span id="page-4-0"></span>**Navigation dans le manuel**

Les commandes de navigation suivantes vous permettent de vous déplacer dans le manuel :

![](_page_4_Picture_84.jpeg)

Acrobat Reader offre des outils supplémentaires d'utilisation et d'impression du manuel. Consultez l'aide d'Acrobat Reader pour plus d'informations.

![](_page_4_Picture_7.jpeg)

![](_page_5_Picture_0.jpeg)

# <span id="page-5-0"></span>**UTILISATION DE GRAPHIRE**

Cette section vous présente le pen tablet Graphire Bluetooth qui se compose de deux éléments principaux : une tablette sans fil servant de zone de travail et les [outils de saisie](#page-7-0) que vous utilisez avec la tablette.

La manière la plus rapide de vous familiariser avec votre pen tablet Graphire est d'étudier son apparence et ses caractéristiques. Si vous n'avez jamais utilisé de pen tablet ou d'outils de saisie, lisez les sections suivantes afin de vous familiariser avec les outils Graphire et leur utilisation avec la tablette.

> [Fonctionnalités de la tablette](#page-6-0) [Outils de saisie](#page-7-0) [Batterie et gestion de l'alimentation](#page-8-0) [Mise en place d'une connexion Bluetooth](#page-12-0) [Optimisation de la connexion Bluetooth](#page-15-0) [Configuration de la zone de travail](#page-16-0) [Utilisation du stylet sans fil](#page-17-0) [Utilisation de la souris sans fil](#page-22-0) [Utilisation de la tablette](#page-23-0)

![](_page_5_Picture_7.jpeg)

![](_page_6_Picture_0.jpeg)

![](_page_6_Picture_3.jpeg)

### <span id="page-6-0"></span>**Fonctionnalités de la tablette**

Le pen tablet Graphire Bluetooth vous assure une meilleure flexibilité de l'espace de travail et une plus grande liberté créative dans l'utilisation de la tablette et des outils de saisie.

![](_page_6_Picture_6.jpeg)

![](_page_7_Picture_0.jpeg)

**UTILISATION [DE GRAPHIRE](#page-5-0)**

La fiche d'alimentation varie selon les pays.

### <span id="page-7-0"></span>**Outils de saisie**

Les outils de saisie Graphire se caractérisent par l'absence de fil et de pile et par leur conception ergonomique.

![](_page_7_Picture_4.jpeg)

![](_page_8_Picture_0.jpeg)

![](_page_8_Picture_3.jpeg)

### <span id="page-8-0"></span>**Batterie et gestion de l'alimentation**

Cette section contient des informations importantes sur la batterie et les fonctions de gestion de l'alimentation du pen tablet Graphire Bluetooth. Assurez-vous d'avoir pris connaissance des sections suivantes :

> [Installation de la batterie](#page-8-1) [Charge de la batterie](#page-9-0) [Mode économie d'énergie](#page-11-0) [Voyant d'alimentation](#page-11-1)

Reportez-vous également à la section [utilisation de la tablette](#page-23-0) pour obtenir plus d'informations sur les fonctions de la tablette.

#### <span id="page-8-1"></span>**Installation de la batterie**

Le pen tablet sans fil est équipé d'une batterie rechargeable lithium-polymère (Li-Poly), source d'alimentation lors d'une utilisation sans fil, et d'un adaptateur secteur permettant de recharger la batterie et de faire fonctionner la tablette sur prise secteur.

Avant d'installer ou d'utiliser le Graphire Bluetooth, il est nécessaire d'installer la batterie fournie avec la tablette.

#### **Pour installer la batterie de la tablette, procédez comme suit :**

- 1. Retournez la tablette sans fil et faites glisser le couvercle du logement de la batterie (voir l'image ci-dessous).
- 2. Alignez l'encoche située sur la fiche du câble de la batterie avec celle du connecteur de la tablette, puis insérez la fiche dans le connecteur, comme indiqué.

![](_page_8_Picture_14.jpeg)

**Important :** utilisez uniquement la batterie fournie par Wacom. Veillez à ne pas la faire tomber car elle pourrait subir des dommages internes et vous devriez la remplacer même en l'absence de dommages visibles. Si la batterie subit un choc et que vous l'installez ensuite dans la tablette, elle risque de déclencher un court-circuit ou une fuite dans l'appareil. En remplaçant la batterie à la moindre chute, vous pouvez empêcher ce type de dommages.

### **Avertissements :**

N'essayez pas de monter la batterie à l'envers ou d'inverser les polarités, vous risqueriez d'endommager la tablette, de déclencher un incendie ou de vous blesser.

De même, n'utilisez JAMAIS d'autres types de batterie.

Reportez-vous à la section [remplacement de la](#page-55-0)  [batterie de la tablette](#page-55-0) pour prendre connaissance des autres avertissements relatifs à l'utilisation de la batterie.

3. Insérez la batterie dans le compartiment prévu à cet effet et refermez le couvercle du logement. Passez à [charge de la batterie.](#page-9-0)

![](_page_9_Picture_1.jpeg)

![](_page_9_Picture_3.jpeg)

### <span id="page-9-0"></span>**Charge de la batterie**

Avant d'utiliser la batterie de la tablette pour la première fois, il est recommandé de brancher l'adaptateur secteur et d'effectuer une charge complète de la batterie. Pendant ce temps, vous pouvez poursuivre la procédure d'installation et continuer à utiliser la tablette. La batterie nécessite environ cinq à six (5 à 6) heures de charge. Notez que le fait de recharger ou de décharger totalement la batterie ne permet pas d'augmenter sa durée de vie car les batteries au lithium-polymère n'ont pas de mémoire.

**Pour recharger la batterie :** connectez l'extrémité ronde de l'adaptateur secteur dans le port d'alimentation de la tablette. Raccordez ensuite une extrémité du câble d'alimentation de l'adaptateur à l'adaptateur secteur et l'autre extrémité à une prise de courant active.

**Remarque :** pensez à recharger la batterie dès que son niveau de charge est bas. Un message s'affiche sur votre écran pour vous en informer. Lorsque le voyant d'alimentation commence à clignoter, cela indique que la batterie est presque épuisée et que la tablette risque de ne plus fonctionner correctement.

![](_page_9_Picture_8.jpeg)

Le voyant de charge s'allume en orange en cours de charge et en vert lorsque la batterie est totalement rechargée. Port d'alimentation.

**Remarque :** pour vérifier l'état de charge de la batterie, ouvrez le panneau de contrôle du pen tablet et accédez à l'onglet TABLETTE. Voir [utilisation des propriétés de la tablette.](#page-40-0)

**Astuce :** branchez l'adaptateur secteur et rechargez la batterie avant que son niveau de charge ne soit trop faible. Vous êtes ainsi certain de pouvoir utiliser la batterie de la tablette à tout moment.

![](_page_10_Picture_3.jpeg)

Si l'adaptateur secteur est connecté et que la batterie n'est pas totalement rechargée, celle-ci se met alors immédiatement en charge même si la tablette est éteinte. Le temps de charge varie selon le niveau de la batterie et différents facteurs tels que la température ambiante et l'utilisation de la tablette pendant la charge. Si le niveau de la batterie est faible, le temps de charge sera d'environ cinq à six heures.

Le voyant de charge s'allume comme indiqué dans le tableau suivant :

![](_page_10_Picture_170.jpeg)

### **Avertissements :**

N'essayez pas de recharger la batterie de la tablette à l'aide d'un adaptateur secteur autre que celui qui vous a été fourni avec votre pen tablet Graphire Bluetooth, vous risqueriez d'endommager la tablette, de déclencher un incendie ou de vous blesser.

Si, pendant la charge de la batterie, la tablette devient très chaude ou qu'elle émet une odeur inhabituelle, débranchez immédiatement l'adaptateur secteur de la prise de courant et éteignez la tablette.

Pour obtenir de l'aide, contactez l'assistance technique de Wacom (reportez-vous à la section [options d'assistance technique\)](#page-51-0).

Pour connaître les autres précautions relatives à l'utilisation de la batterie, reportez-vous à la section [remplacement de la batterie de la tablette.](#page-55-0)

Une batterie neuve et totalement chargée fournit environ 25 heures d'utilisation continue.

- Lorsque le niveau de charge de la batterie est inférieur à 20 %, un message d'alerte s'affiche sur l'écran de votre ordinateur pour vous informer qu'il est temps de recharger la batterie.
- Lorsque la batterie est presque épuisée, le voyant d'alimentation se met à clignoter. La tablette risque alors de ne plus fonctionner correctement et va s'éteindre automatiquement. Branchez immédiatement l'adaptateur secteur pour continuer à travailler pendant que vous rechargez la batterie.

#### **Remarques :**

- Une fois votre travail terminé, pensez à éteindre la tablette pour économiser la batterie.
- Même lorsque la tablette est éteinte, elle continue à consommer un peu d'électricité. Pensez donc à recharger la batterie si vous ne comptez pas utiliser la tablette pendant quelques jours.
- Si vous prévoyez de ne pas utiliser votre tablette pendant une période prolongée (un mois ou plus), Wacom vous recommande de débrancher la batterie du connecteur de la tablette afin de préserver le niveau de charge et la durée de vie de la batterie.
- Si vous n'arrivez plus à recharger votre batterie, remplacez-la. Voir [remplacement de la batterie de la](#page-55-0)  [tablette.](#page-55-0)

![](_page_11_Picture_2.jpeg)

### 12 |

### <span id="page-11-0"></span>**Mode économie d'énergie**

Pour préserver le niveau de charge de la batterie lorsque vous n'utilisez pas la tablette, cette dernière s'éteint automatiquement au bout de 30 minutes si aucun texte n'a été saisi. Pour la réactiver, appuyez sur la touche d'alimentation.

**Remarque :** lorsque l'adaptateur secteur est connecté à la tablette et au secteur, le pen tablet Graphire Bluetooth ne s'éteint pas automatiquement.

Lorsqu'aucune connexion sans fil n'est établie pendant au moins deux (2) secondes (lorsque l'ordinateur est éteint ou que la tablette est hors de portée, par exemple), le pen tablet Graphire Bluetooth s'éteint automatiquement. Pour l'utiliser à nouveau, assurez-vous que l'assistance Bluetooth de votre ordinateur fonctionne correctement et que votre tablette ne se trouve pas hors de portée, puis appuyez sur le bouton d'alimentation .

**Important :** lorsque vous n'utilisez pas le stylet Graphire, placez-le dans le range-stylet ou le portestylet ou encore posez-le à plat sur votre bureau. Si vous laissez le stylet sur la tablette, celle-ci risque de ne pas s'éteindre et la batterie risque dès lors de se décharger.

### <span id="page-11-1"></span>**Voyant d'alimentation**

Regardez le voyant d'alimentation pour connaître l'état de fonctionnement de la tablette :

![](_page_11_Picture_178.jpeg)

![](_page_12_Picture_0.jpeg)

![](_page_12_Picture_3.jpeg)

### <span id="page-12-0"></span>**Mise en place d'une connexion Bluetooth**

Le pen tablet Graphire Bluetooth se connecte à votre ordinateur via une connexion Bluetooth sans fil. La technologie Bluetooth émet des fréquences radio, il n'est donc pas nécessaire de placer Graphire Bluetooth à proximité de l'antenne Bluetooth située sur votre ordinateur. Les fréquences radio peuvent traverser des objets non métalliques (murs, étagères, etc.).

#### **Important :**

- Le pen tablet Graphire Bluetooth est un périphérique Bluetooth de classe 2. Il peut fonctionner jusqu'à 10 mètres de l'antenne Bluetooth se trouvant sur votre ordinateur.
- Étant donné que les interférences émanant des autres réseaux fonctionnent à une fréquence de 2,4 GHz, les autres périphériques Bluetooth connectés à votre ordinateur (en particulier, les périphériques audio) ou les objets métalliques présents peuvent avoir un effet négatif sur les performances de la tablette et la distance de fonctionnement.
- Si vous rencontrez des problèmes de connexion, reportez-vous à la section [Optimisation de la](#page-15-0)  [connexion Bluetooth](#page-15-0) pour obtenir des conseils et des astuces.

Avant de connecter la tablette, assurez-vous que la configuration Bluetooth de votre ordinateur est conforme aux spécifications Bluetooth version 1.1 ou ultérieure avec le profil de périphérique d'interface utilisateur (HID). Si votre ordinateur n'est pas équipé d'une assistance Bluetooth intégrée, vous devez vous procurer et installer un adaptateur USB-Bluetooth (disponible dans le commerce).

Le processus qui consiste à connecter le pen tablet Graphire Bluetooth à votre ordinateur est appelé « [pairage](#page-67-1) ». Veuillez lire les instructions fournies avec votre matériel et logiciel Bluetooth pour obtenir des détails sur le pairage d'un périphérique avec votre configuration Bluetooth. Les principales étapes de ce processus sont présentées ci-dessous.

#### **Pour établir un lien entre votre tablette sans fil et votre ordinateur, procédez comme suit :**

- 1. Allumez votre ordinateur et patientez jusqu'à ce que le système d'exploitation soit complètement chargé. Assurez-vous que la connexion Bluetooth sans fil de votre ordinateur fonctionne correctement. Vous pouvez la tester à l'aide d'une souris ou d'un clavier Bluetooth.
- 2. Appuyez sur le bouton CONNECT, situé à l'arrière de l'appareil, pour mettre la tablette en mode [accessible](#page-66-1). Le voyant d'alimentation de la tablette clignote rapidement lorsque la tablette est en mode accessible.

![](_page_12_Picture_15.jpeg)

- La tablette reste en mode accessible pendant trois (3) minutes, ou jusqu'à ce que votre ordinateur s'apparie à la tablette. Si le pairage n'a pas été établi dans les trois (3) minutes, la tablette se met hors tension.
- La tablette peut être appariée (connectée) à votre ordinateur uniquement lorsqu'elle se trouve en mode accessible.

Bouton CONNECT.

![](_page_13_Picture_2.jpeg)

- $\triangleleft$  14
- 3. Une fois la tablette en mode accessible, appariez-la avec votre ordinateur. Les points suivants offrent une présentation générale du processus de pairage. Pour obtenir des instructions détaillées sur le pairage d'un périphérique Bluetooth avec votre ordinateur, reportez-vous à la documentation fournie avec votre système d'exploitation ou avec l'assistance Bluetooth.
	- Ouvrez le panneau de configuration des périphériques Bluetooth. Vous pouvez le faire via la barre des tâches, la barre des menus, le panneau de configuration ou les préférences système du système d'exploitation de votre ordinateur.
	- Ajoutez un périphérique à partir du panneau de configuration des périphériques Bluetooth. Pour ce faire, les options les plus courantes sont AJOUTER UN PÉRIPHÉRIQUE BLUETOOTH, CONFIGURATION BLUETOOTH, ou CONFIGURER DE NOUVEAUX PÉRIPHÉRIQUES.
	- Pour continuer, respectez les indications s'affichant dans l'assistant de configuration.
	- Si vous êtes invité à choisir le type de périphérique à configurer, sélectionnez « souris ».
	- Une fois la tablette détectée, elle s'affichera sous le nom WACOM PEN TABLET. Sélectionnez-la puis continuez à suivre les indications. Si la tablette ne s'affiche pas, vous devrez réactualiser l'assistant et appuyer de nouveau sur le bouton CONNECT de la tablette.
	- Si un message vous demandant un code d'authentification ou un mot de passe s'affiche, sélectionnez l'option « ne pas utiliser » ou « non ». Le pen tablet Graphire Bluetooth ne nécessite pas d'authentification par mot de passe.
	- Si vous êtes invité à choisir les services de type de périphérique à ajouter, sélectionnez « tablette », sinon choisissez « souris ».
	- Une fois la tablette sans fil connectée à votre ordinateur, il s'affiche en tant que périphérique connecté dans le panneau de configuration des périphériques Bluetooth.
- 4. Fermez le panneau de configuration des périphériques Bluetooth et vérifiez la connexion. Placez le stylet sur la tablette ; vous devez normalement pouvoir déplacer le curseur de l'écran à l'aide du stylet.

Une fois la connexion établie entre votre tablette sans fil et l'ordinateur, les périphériques mémorisent cette connexion comme s'ils étaient reliés par un câble virtuel. La tablette se souvient de l'ordinateur auquel elle est connectée et va rejeter toutes les tentatives de connexion des autres ordinateurs.

- Si la liaison est interrompue pendant plus de 2 secondes (vous avez éteint votre ordinateur, débranché l'adaptateur USB-Bluetooth, désactivé l'assistance Bluetooth ou placé la tablette hors de portée de l'ordinateur, par exemple), la tablette s'éteint automatiquement.
- Au redémarrage de votre ordinateur, patientez jusqu'à ce que votre système d'exploitation soit complètement chargé, puis appuyez sur le bouton d'alimentation de la tablette. La connexion Bluetooth est automatiquement rétablie.
- Si vous appuyez à nouveau sur le bouton CONNECT, vous allez interrompre la liaison du câble virtuel et la tablette sera à nouveau accessible pour n'importe quel ordinateur compatible Bluetooth.

**Important :** il est nécessaire d'installer le pilote du pen tablet Graphire Bluetooth pour pouvoir profiter pleinement des fonctionnalités de la tablette, telles que la sensibilité à la pression du stylet.

5. Si ce n'est pas déjà fait, installez le pilote du pen tablet. Insérez le CD-ROM du pilote du pen tablet Wacom dans le lecteur de votre ordinateur, cliquez sur le lien INSTALLER TABLETTE et suivez les instructions qui s'affichent pour installer le pilote.

![](_page_13_Picture_20.jpeg)

![](_page_14_Picture_1.jpeg)

![](_page_14_Picture_3.jpeg)

#### **Pour déconnecter la tablette sans fil d'un ordinateur, procédez comme suit :**

Vous pouvez interrompre la connexion entre la tablette et l'ordinateur aussi bien à partir de la tablette que de l'ordinateur auquel elle est liée :

- **Depuis la tablette :** tout en maintenant la connexion entre la tablette et l'ordinateur, appuyez simplement sur le bouton CONNECT, situé au dos de l'appareil. Un message de déconnexion est alors envoyé à l'ordinateur.
- **Depuis l'ordinateur auquel la tablette est appariée :** ouvrez le panneau de contrôle des périphériques Bluetooth et supprimez le pairage de la tablette.

#### **Remarques :**

- Vous pouvez associer un maximum de sept périphériques Bluetooth à un ordinateur, dont plusieurs pen tablets Graphire Bluetooth.
- Dans de nombreux pays, l'utilisation des périphériques sans fil est régie par la loi. Si vous comptez voyager avec votre tablette sans fil, veuillez consulter l'organisme de régulation compétent pour prendre connaissance des restrictions pouvant s'appliquer à votre produit dans votre pays de destination.
- $\Delta$ Les produits utilisant des signaux sans fil peuvent interférer avec l'équipement de radio-navigation des avions commerciaux, il est donc interdit d'utiliser un périphérique sans fil lors d'un voyage en avion. Pour vous assurer d'avoir bien éteint le signal sans fil de la tablette Graphire, vérifiez le bouton d'alimentation (le voyant d'alimentation doit être éteint) et veillez à ne pas appuyer dessus lors du décollage, de l'atterrissage ou en cours de vol.
- **A**N'utilisez pas le pen tablet Graphire Bluetooth à proximité d'un système de commande ou de tout autre environnement nécessitant une fiabilité extrêmement élevée ou dans lequel l'utilisation d'un périphérique sans fil pourrait causer des interférences. Cela risque de nuire au bon fonctionnement d'autres appareils électroniques ou ces derniers risquent de provoquer un dysfonctionnement de la tablette. Lorsque son utilisation est interdite, mettez la tablette hors tension (assurez-vous que le signal sans fil est éteint) pour éviter qu'elle ne provoque le dysfonctionnement d'autres appareils électroniques ou qu'elle ne crée des interférences. Wacom décline toute responsabilité en cas de dommages directs ou indirects. Pour plus d'informations, veuillez vous référer à votre contrat de garantie situé à la fin de ce manuel.

![](_page_14_Picture_13.jpeg)

![](_page_15_Picture_2.jpeg)

### $\blacktriangleleft$  16

### <span id="page-15-0"></span>**Optimisation de la connexion Bluetooth**

Si votre curseur d'écran peine à suivre les mouvements du stylet sur la tablette, s'il saute fréquemment ou si de nombreuses lignes droites apparaissent lorsque vous dessinez des applications graphiques, il est possible que votre connexion Bluetooth ne permette pas de transmettre toutes les données de la tablette à la vitesse requise. Ce problème est peut-être dû à des interférences émanant d'autres sources d'ondes, à des objets faisant obstruction au parcours des ondes, à une distance excessive de l'ordinateur ou à une combinaison de ces différents facteurs.

Pour améliorer votre connexion Bluetooth et optimiser les performances de la tablette, effectuez les opérations suivantes :

- Retirez tous les objets métalliques se trouvant entre le pen tablet Graphire Bluetooth et votre antenne ou adaptateur Bluetooth.
- Si vous utilisez un adaptateur USB-Bluetooth, utilisez une rallonge USB et placez l'adaptateur Bluetooth sur votre bureau ou dans n'importe quel autre endroit se trouvant dans la ligne de vue de Graphire Bluetooth.
- Utilisez une assistance Bluetooth compatible avec les spécifications Bluetooth version 1.2. Certains périphériques Bluetooth peuvent être mis à jour afin d'être conformes aux dernières spécifications en date. Pour en savoir plus, contactez le fabricant de votre assistance Bluetooth.
- Dans le panneau de contrôle du pen tablet, désactivez la case TAUX DE [TRANSFERT](#page-40-0) DE DONNÉES [MAXIMAL.](#page-40-0)
- Utilisez un adaptateur Bluetooth de classe 1 sur votre ordinateur.
- Si vous utilisez un ordinateur équipé d'une antenne Bluetooth intégrée, réorientez-le jusqu'à ce que vous obteniez un meilleur taux de transfert de données.
- Rapprochez la tablette de l'antenne Bluetooth de votre ordinateur.
- Débranchez tous les périphériques audio Bluetooth (les casques, par exemple) éventuellement connectés à votre ordinateur.
- Mettez hors tension tous les autres périphériques utilisant une bande de fréquence de 2,4 GHz, tels que les réseaux Wi-Fi, les téléphones portables, etc. ou éloignez leurs antennes de votre ordinateur.

![](_page_15_Picture_16.jpeg)

![](_page_15_Picture_17.jpeg)

![](_page_16_Picture_0.jpeg)

![](_page_16_Picture_3.jpeg)

### <span id="page-16-0"></span>**Configuration de la zone de travail**

Pour réduire la fatigue, organisez votre espace de travail de manière à travailler confortablement. Placez votre tablette, vos outils de saisie et votre clavier de façon à ce qu'ils soient aisément accessibles. Placez votre moniteur de manière à le voir avec un minimum de fatigue oculaire. Pour un résultat optimal, orientez la tablette de sorte que le curseur de l'écran se déplace dans le même sens que votre main sur la tablette.

![](_page_16_Picture_6.jpeg)

Autres conseils utiles :

- Faites de brèves pauses entre deux tâches afin de vous étirer et de détendre vos muscles.
- Tenez vos outils sans force excessive.
- Changez de tâche et d'outil régulièrement au cours de la journée.
- Conservez une posture correcte en permanence. Évitez les positions ou mouvements répétitifs inconfortables.
- Changez de position si votre posture de travail est inconfortable.

**Remarque :** Wacom ne peut en aucun cas garantir que les produits Wacom empêcheront ou soigneront, en partie ou dans leur intégralité, les symptômes et lésions causées par le travail répétitif avec une souris. Le développement de tels symptômes varie selon les individus. Il est conseillé de consulter un médecin afin de déterminer le traitement le plus approprié à votre situation.

Reportez-vous à la section [utilisation de la tablette](#page-23-0) pour plus d'informations.

![](_page_16_Picture_15.jpeg)

![](_page_17_Picture_0.jpeg)

![](_page_17_Picture_3.jpeg)

### <span id="page-17-0"></span>**Utilisation du stylet sans fil**

Le stylet Graphire est un outil sans fil, sans pile et sensible à la pression. Il vous permet d'effectuer quatre opérations de base : le pointage, le clic, le double-clic et le déplacement. Avec un peu de pratique, vous utiliserez votre stylet aussi naturellement qu'un crayon. Si vous êtes peu familiarisé avec l'utilisation d'un stylet, effectuez les exercices décrits dans les pages suivantes.

> [Tenue du stylet](#page-17-1) [Pointage](#page-18-0) [Clic](#page-19-0) [Déplacement](#page-19-1) [Utilisation du bouton latéral](#page-20-0) [Dessin avec sensibilité à la pression](#page-20-1) [Gommage.](#page-21-0) [Exercice de coordination œil-main](#page-21-1)

#### <span id="page-17-1"></span>**Tenue du stylet**

Tenez le stylet Graphire comme un stylo ou un crayon classique. Assurez-vous que la position du DuoSwitch vous permet de l'actionner facilement avec le pouce ou l'index, sans pour autant l'activer accidentellement en cours de travail. Vous pouvez incliner le stylet à votre guise pour dessiner plus confortablement.

![](_page_17_Picture_9.jpeg)

![](_page_17_Picture_11.jpeg)

![](_page_17_Picture_12.jpeg)

![](_page_17_Picture_13.jpeg)

La tablette est également équipée d'un range-stylet intégré. Lorsque vous n'utilisez pas le stylet, placez-le dans le range-stylet ou posez-le bien à plat sur votre bureau.

![](_page_17_Picture_15.jpeg)

Quand vous ne l'utilisez pas, rangez le stylet dans le porte-stylet pour le conserver à portée de main.

**Important :** lorsque vous n'utilisez pas le stylet, placez-le dans le range-stylet ou le porte-stylet ou encore posez-le à plat sur votre bureau. Pour préserver la sensibilité de la pointe du stylet, ne le rangez pas sur un support où il reposera sur sa pointe. Si vous laissez l'outil Graphire sur la tablette, vous risquez d'influer sur le positionnement du curseur à l'écran lorsque vous utilisez d'autres périphériques de pointage. De plus, si vous laissez le stylet sur la tablette, celle-ci risque de ne pas s'éteindre et donc de décharger la batterie.

![](_page_18_Picture_1.jpeg)

![](_page_18_Picture_3.jpeg)

### <span id="page-18-0"></span>**Pointage**

Le stylet Graphire commande le déplacement du pointeur (ou du curseur) à l'écran. Vous pouvez déplacer le curseur à l'écran de deux manières différentes, à savoir comme un stylet (MODE [STYLET](#page-66-2)) ou comme une souris (MODE [SOURIS\)](#page-66-3).

- En MODE STYLET, chaque point de la zone active de la tablette correspond exactement à un point de l'écran ; lorsque vous déplacez le stylet sur la tablette, le curseur se déplace donc à l'endroit correspondant de l'écran. Il s'agit du réglage par défaut du stylet.
- En MODE SOURIS (réglage par défaut de la souris sans fil), vous déplacez le curseur au moyen d'un « cliquer-déplacer », comme avec une souris classique.

![](_page_18_Picture_8.jpeg)

Essayez de déplacer le curseur à l'écran en soulevant le stylet pour le reposer à un nouvel emplacement sur la tablette. Le curseur se place alors immédiatement à l'endroit correspondant à l'écran.

Lors du positionnement du curseur et de l'utilisation du bouton latéral, la pointe du stylet doit se trouver à moins de 5 mm de la surface de la tablette. Il n'est pas nécessaire de toucher la tablette avec la pointe du stylet pour déplacer le curseur à l'écran ou utiliser le bouton latéral.

Le fonctionnement de la souris sans fil est similaire à celui du stylet. Elle ne peut être utilisée que sur la zone active de la tablette.

![](_page_18_Figure_12.jpeg)

#### **Conseils :**

- Si vous avez l'habitude d'utiliser une souris et que vous éprouvez quelques difficultés à utiliser un stylet, essayez l'[exercice de coordination œil-main](#page-21-1).
- Le pointage est plus aisé lorsque vous orientez la tablette de manière à ce que le curseur de l'écran se déplace dans la même direction que votre main sur la tablette.

![](_page_19_Picture_1.jpeg)

![](_page_19_Picture_3.jpeg)

### <span id="page-19-0"></span>**Clic**

En général, vous cliquez une fois pour sélectionner un élément à l'écran et deux fois sur cet élément pour l'ouvrir.

<span id="page-19-2"></span>**Clic :** pour cliquer, appuyez brièvement la pointe du stylet sur la tablette ou exercez une pression suffisante avec la pointe pour simuler un clic. Si vous sélectionnez CLIC AUDIBLE dans le panneau de contrôle du pen tablet et que les haut-parleurs sont activés, vous entendez un clic lorsque vous appuyez suffisamment la pointe du stylet pour générer un clic de souris. Réglez le volume des haut-parleurs si nécessaire. Essayez de cliquer sur l'icône d'un dossier en plaçant le curseur à l'écran sur l'icône et en appuyant sur la tablette avec la pointe du stylet. Le dossier doit s'afficher en surbrillance.

<span id="page-19-3"></span>**Double-clic :** pour effectuer un double-clic, appuyez brièvement, à deux reprises et au même endroit, sur la tablette avec la pointe du stylet. Ce geste équivaut à double-cliquer avec un bouton de la souris. Essayez de double-cliquer sur l'icône d'un dossier pour l'ouvrir.

#### **Conseils :**

- Appuyez sur le bouton latéral supérieur pour doublecliquer. Cette méthode est plus facile, et donc préférable à celle consistant à appuyer deux fois de suite sur la tablette avec la pointe du stylet pour obtenir un double-clic.
- **Windows :** vous pouvez faciliter la navigation avec le stylet en configurant Windows de telle sorte que la sélection soit possible lorsque le stylet est placé au-dessus d'une icône et l'activation possible à l'aide d'un seul clic. Pour activer cette fonction, ouvrez un dossier. Sélectionnez le menu déroulant OUTILS, puis OPTIONS DES DOSSIERS.... Dans l'onglet GÉNÉRAL, sélectionnez l'option OUVRIR LES ÉLÉMENTS PAR SIMPLE CLIC (SÉLECTION PAR POINTAGE).

![](_page_19_Picture_11.jpeg)

### <span id="page-19-1"></span>**Déplacement**

La fonction de déplacement permet de sélectionner et de déplacer des objets à l'écran. Pour cela, pointez tout d'abord un objet. Appuyez ensuite sur la tablette avec le stylet, puis faites glisser le stylet sur la tablette. L'objet sélectionné se déplace à l'écran dans la direction correspondante. Pour sélectionner du texte, placez le curseur au début d'une ligne de texte, puis faites glisser le stylet jusqu'à ce que tout le texte soit sélectionné.

Essayez tout d'abord de déplacer une icône à l'écran. Ensuite, dans un document, sélectionnez du texte en appuyant sur la pointe du stylet, puis en la faisant glisser sur le texte.

![](_page_19_Picture_15.jpeg)

![](_page_20_Picture_3.jpeg)

### <span id="page-20-0"></span>**Utilisation du bouton latéral**

Le stylet Graphire est muni d'un DuoSwitch. Ce bouton possède deux fonctions programmables que vous pouvez sélectionner en faisant basculer le commutateur dans un sens ou dans l'autre. Vous pouvez utiliser le DuoSwitch dès lors que la pointe du stylet est située à moins de 5 mm de la zone active de la tablette. Il n'est pas nécessaire que la pointe du stylet soit en contact avec la tablette pour pouvoir utiliser le bouton.

Par défaut, le DOUBLE-CLIC est affecté au bouton supérieur et le CLIC DROIT est affecté au bouton inférieur.

![](_page_20_Picture_7.jpeg)

#### **Conseils :**

- Appuyez sur le bouton latéral supérieur pour double-cliquer. Cette opération est plus aisée que si vous tentez d'appuyer deux fois sur la tablette avec la pointe du stylet.
- Un clic droit permet d'ouvrir des menus contextuels spécifiques.

Pour affecter de nouvelles fonctions au bouton, reportez-vous à la section consacrée à la personnalisation [du bouton latéral.](#page-30-0)

#### <span id="page-20-1"></span>**Dessin avec sensibilité à la pression**

Le stylet Graphire répond avec précision aux mouvements de votre main et vous permet ainsi de créer des traits et des coups de pinceau à l'aspect naturel. Un grand nombre d'applications graphiques possèdent des outils de dessin capables de reconnaître la pression appliquée au stylet. À titre d'exemple, certains programmes de dessin comportent des glissières permettant de modifier les caractéristiques du pinceau (largeur, couleur et opacité). Ces caractéristiques sont bien mieux contrôlées par le stylet sensible à la pression : il est possible de changer l'épaisseur du trait, de mélanger les couleurs et de modifier leur opacité par le biais de la pression exercée sur le stylet.

Pour réaliser des tracés sensibles à la pression, sélectionnez d'abord un outil sensible à la pression dans la palette de votre application. Ensuite, dessinez en faisant glisser la pointe du stylet sur la surface de la tablette tout en faisant varier la pression exercée sur la pointe du stylet. Appuyez fort pour obtenir des traits épais ou des couleurs saturées. Appuyez légèrement pour obtenir des traits fins ou des couleurs plus claires. Pour plus d'informations sur le réglage du toucher de la pointe, reportez-vous à la section consacrée au réglage du [toucher de la pointe, du toucher de la gomme et du double](#page-29-0)[clic](#page-29-0).

Sur notre site Web, vous trouverez la liste des applications graphiques qui utilisent la sensibilité à la pression. Voir [informations sur le produit.](#page-59-0)

![](_page_20_Picture_16.jpeg)

![](_page_20_Picture_18.jpeg)

![](_page_21_Picture_3.jpeg)

### <span id="page-21-0"></span>**Gommage.**

<span id="page-21-2"></span>Le fonctionnement de la gomme du stylet Graphire est semblable à celui d'une gomme ordinaire. Dans les applications graphiques reconnaissant la gomme du stylet, vous pouvez gommer des éléments de manière intuitive et naturelle. Lorsque vous utilisez la gomme du stylet, l'application sélectionne automatiquement l'outil Gomme. Dans les applications prenant en charge la sensibilité à la pression, il est possible de sélectionner des outils sensibles à la pression dans la palette d'outils afin de varier la longueur et la largeur de la gomme selon la pression exercée sur le stylet.

Sous Windows, vous pouvez également utiliser la gomme dans de nombreuses applications bureautiques courantes. La gomme ne sera pas sensible à la pression dans ces applications, mais vous pourrez l'utiliser pour sélectionner du texte ou des cellules d'une feuille de calcul, et les effacer.

Pour plus d'informations sur l'utilisation de la gomme, reportez-vous à la section [réglage du toucher de la pointe,](#page-29-0)  [du toucher de la gomme et du double-clic.](#page-29-0)

Sur notre site Web, vous trouverez la liste des applications graphiques qui utilisent la gomme (reportez-vous à la section consacrée aux [informations sur le produit\)](#page-59-0). Si la gomme n'est pas prise en charge par une application, vous pouvez toujours l'utiliser pour les fonctions de navigation et de dessin.

![](_page_21_Picture_9.jpeg)

### <span id="page-21-1"></span>**Exercice de coordination œil-main**

Si vous utilisez une souris, vous savez sans doute le temps qu'il faut pour s'habituer à déplacer correctement le curseur à l'écran.

De même, il sera nécessaire de vous exercer pendant un certain temps avec votre stylet Graphire pour maîtriser la technique de déplacement du curseur à l'écran en [MODE STYLET.](#page-66-2) L'opération peut sembler difficile à première vue, mais elle est plus naturelle et plus rapide qu'en MODE [SOURIS](#page-66-3).

L'exercice suivant a pour but d'entraîner votre coordination œil-main dans l'emploi du stylet :

- 1. Ouvrez une application graphique. Utilisez l'outil Ligne pour tracer une grille rectangulaire dont les lignes sont espacées d'environ 20 à 25 mm. Vous pouvez utiliser votre souris classique.
- 2. Choisissez un outil à main levée dans votre application et utilisez le stylet pour tracer un point sur chaque intersection de la grille.
- 3. Tracez une croix sur chaque intersection de la grille.
- 4. Tracez ensuite un cercle autour de chaque intersection. Votre écran doit avoir l'apparence suivante :

![](_page_21_Picture_18.jpeg)

5. Effacez l'écran, puis tracez le dessin de votre choix. Plus vous utiliserez votre stylet et plus le traçage et la navigation seront faciles.

![](_page_21_Picture_21.jpeg)

![](_page_22_Picture_1.jpeg)

![](_page_22_Picture_3.jpeg)

### <span id="page-22-0"></span>**Utilisation de la souris sans fil**

La souris sans fil Graphire fonctionne sans pile sur votre pen tablet Graphire Bluetooth.

Vous pouvez faire tourner la molette ou appuyer sur cette dernière, l'utilisant ainsi comme bouton supplémentaire.

- **Molette.** La molette est configurée par défaut pour faire DÉFILER 3 lignes par cran dans la plupart des fenêtres et applications. Faites tourner la molette vers l'avant pour faire défiler le contenu de l'écran vers le haut et vers l'arrière pour faire défiler le contenu de l'écran vers le bas.
- **Molette.** Appuyez sur la molette pour simuler un clic de bouton. La molette est paramétrée par défaut pour exécuter un CLIC CENTRE.

![](_page_22_Picture_9.jpeg)

Le bouton de droite correspond par défaut au CLIC DROIT ; il permet d'afficher un menu contextuel.

> Le bouton de gauche correspond par défaut au CLIC ; il s'agit du bouton de sélection principal.

**Conseil :** dans les applications MS Office prenant en charge la molette, appuyez sur la touche CTRL, puis faites tourner la molette pour effectuer un zoom avant ou arrière.

**Important :** posez votre souris sans fil sur votre bureau lorsque vous ne l'utilisez pas. Un outil Graphire placé sur la tablette peut interférer avec le positionnement du curseur à l'écran lors de l'utilisation d'autres périphériques de pointage, ou peut empêcher l'ordinateur de passer en mode veille.

Pour apprendre à régler le comportement de la souris en fonction de vos préférences, reportez-vous à la section [personnalisation de la souris sans fil](#page-33-0).

![](_page_23_Picture_3.jpeg)

### <span id="page-23-0"></span>**Utilisation de la tablette**

Le pen tablet Graphire Bluetooth est conçu pour améliorer votre manière de travailler. La zone centrale de la tablette représente la zone active, réagissant au stylet et à la souris sans fil. Votre main reposant sur la tablette, déplacez le stylet sur la zone active de la tablette, comme vous le feriez avec un stylo sur une feuille de papier. Lorsque vous placez le stylet sur la surface active de la tablette, le curseur se place à l'endroit correspondant à l'écran. Reportez-vous aux sections [utilisation du stylet sans fil](#page-17-0) et utilisation de la [souris sans fil](#page-22-0) pour plus d'informations sur l'utilisation des périphériques de saisie avec la tablette.

La tablette possède également des touches ExpressKey personnalisables situées au-dessus de la zone active. Par défaut, les touches ExpressKey sont définies de manière à simuler les fonctions SUIVANTE et PRÉCÉDENTE des navigateurs Internet.

[Touches ExpressKey](#page-24-0). Appuyez sur ces touches pour atteindre la page SUIVANTE (touche droite) ou PRÉCÉDENTE (touche gauche) comme dans un navigateur Internet. Vous pouvez également personnaliser les touches de manière à ce qu'elles effectuent des fonctions ou des commandes souvent utilisées.

![](_page_23_Picture_8.jpeg)

Le cadre photo transparent vous permet de personnaliser Graphire Bluetooth avec vos photos ou vos dessins préférés. Reportez-vous à la section consacrée à la [changement du](#page-25-0)  [fond de la tablette](#page-25-0) pour plus d'informations.

Reportez-vous à la section [batterie et gestion de l'alimentation](#page-8-0) pour obtenir des informations détaillées sur la gestion de l'alimentation de la tablette.

![](_page_23_Picture_11.jpeg)

![](_page_24_Picture_0.jpeg)

![](_page_24_Picture_3.jpeg)

#### <span id="page-24-0"></span>**Utilisation des touches ExpressKey**

Par défaut, les touches ExpressKey personnalisables sont définies de manière à simuler les fonctions SUIVANTE et PRÉCÉDENTE de la plupart des navigateurs Internet.

![](_page_24_Figure_6.jpeg)

Nous vous invitons à prendre connaissance des différentes possibilités d'utilisation des touches ExpressKey :

- Faites correspondre une touche à un raccourci clavier fréquemment utilisé.
- Définissez une touche pour qu'elle lance un fichier ou une application fréquemment utilisé (une messagerie électronique, par exemple).
- Si vous ne souhaitez pas (ou ne pouvez pas) utiliser les boutons latéraux de votre stylet Graphire, paramétrez une touche pour qu'elle exécute un clic droit ou un double-clic.
- Choisissez au hasard une autre fonction disponible.

Selon la fonction sélectionnée, vous pouvez également appuyez sur les touches avec votre autre main pour changer d'outil ou de propriété, tout en tenant votre stylet dans votre main principale pour dessiner sur la tablette.

Notez également que les touches ExpressKey de la tablette peuvent être combinées, vous pouvez donc appuyer sur plusieurs boutons simultanément. Par exemple, si vous programmez un bouton pour qu'il simule la touche CTRL et un autre la touche ALT, la commande clavier CTRL+ALT est simulée si vous appuyez simultanément sur ces deux boutons.

Reportez-vous à la section [utilisation des propriétés de la tablette](#page-40-0) pour en savoir plus sur les paramètres disponibles.

![](_page_24_Picture_15.jpeg)

![](_page_25_Picture_1.jpeg)

![](_page_25_Picture_3.jpeg)

### <span id="page-25-0"></span>**Changement du fond de la tablette**

Certaines configurations de la tablette proposent un fond imprimé visible à travers le cadre photo transparent. Remplacez ce fond par votre photo ou votre dessin préféré en suivant les étapes suivantes :

- 1. Pour retirer le cadre photo, faites glisser en position de déverrouillage les deux verrous situés de chaque côté de la tablette (vers le haut de la tablette). Saisissez ensuite les bords supérieurs du cadre photo pour le soulever.
- 2. Soulevez le fond imprimé et remplacez-le par la photo ou le dessin de votre choix.
- 3. Pour remplacer le cadre photo, insérez les languettes du bord inférieur de la couverture dans les encoches de la tablette. Remettez ensuite le cadre photo en place et faites glisser le système de fermeture du cadre en position de verrouillage (vers l'arrière de la tablette). Votre photo ou votre dessin est ainsi protégé même lorsque vous utilisez la tablette.

Pour créer un nouveau fond de tablette, reportezvous aux astuces de la section suivante.

![](_page_25_Picture_10.jpeg)

### <span id="page-25-1"></span>**Création d'un nouveau fond de tablette**

Si vous souhaitez créer une image pouvant être utilisée comme fond de tablette, vous pouvez commencer par utiliser les modèles fournis sur le CD du pilote du pen tablet Wacom :

- 1. Insérez le CD du pilote du pen tablet Wacom dans votre lecteur et identifiez le dossier TEMPLATES (Modèles).
- 2. Ouvrez-le pour accéder aux fichiers de modèles. Ces fichiers ont différents formats pouvant être modifiés depuis n'importe quelle application graphique prenant en charge les fichiers au format .jpg ou .psd.
- 3. Choisissez l'un des modèles prédéfinis ou vierges, puis modifiez-le à votre convenance.
- 4. Une fois terminé, imprimez votre nouveau fond de tablette. Pour un résultat optimal, utilisez du papier de qualité photo.
- 5. Redimensionnez le nouveau fond et placez-le sous le cadre photo de la tablette (voir ci-dessus).

![](_page_26_Picture_0.jpeg)

# <span id="page-26-0"></span>**PERSONNALISATION**

Une fois que vous maîtrisez l'utilisation de votre pen tablet Graphire, vous souhaiterez peut-être personnaliser le fonctionnement du stylet ou de la souris sans fil. Ce chapitre décrit comment utiliser le panneau de contrôle du pen tablet pour régler les paramètres de la tablette et des outils Graphire.

> [Ouverture du panneau de contrôle](#page-26-1) [Présentation du panneau de contrôle](#page-27-0) [Paramètres du panneau de contrôle](#page-27-1)

### <span id="page-26-1"></span>**Ouverture du panneau de contrôle**

Pour accéder au panneau de contrôle, utilisez l'outil Graphire que vous souhaitez personnaliser au niveau de la tablette :

- **Windows.** Cliquez sur le bouton DÉMARRER de Windows et sélectionnez TOUS LES PROGRAMMES (Sous Windows 2000, sélectionnez PROGRAMMES.) Sélectionnez ensuite PEN TABLET et choisissez l'option PEN TABLET.
- **Macintosh.** Ouvrez PRÉFÉRENCES SYSTÈME à partir du Dock, du menu Pomme ou du dossier APPLICATIONS. Cliquez ensuite sur l'icône TABLETTE.

Une fois le panneau de contrôle du pen tablet ouvert, vous pouvez commencer à personnaliser Graphire.

**Remarque :** si plusieurs tablettes Wacom sont installées sur votre ordinateur, les modifications apportées dans le panneau de contrôle du pen tablet s'appliquent uniquement à la dernière tablette utilisée avant l'ouverture du panneau de contrôle.

![](_page_26_Picture_12.jpeg)

![](_page_27_Picture_0.jpeg)

![](_page_27_Picture_3.jpeg)

### <span id="page-27-0"></span>**Présentation du panneau de contrôle**

Utilisez le panneau de contrôle du pen tablet pour personnaliser votre stylet, votre souris et votre tablette Graphire.

![](_page_27_Picture_159.jpeg)

Tout en examinant le panneau de contrôle, essayez différents paramètres afin de déterminer ceux qui vous conviennent le mieux.

Toute modification prend immédiatement effet, mais vous pouvez toujours cliquer sur PAR DÉFAUT pour rétablir les valeurs par défaut de l'onglet. Reportez-vous à la section consacrée aux [paramètres du panneau](#page-27-1)  [de contrôle](#page-27-1) pour plus d'informations sur les fonctionnalités et fonctions de chaque onglet.

Des info-bulles sont disponibles pour la plupart des éléments du panneau de contrôle. Il suffit de placer le curseur sur un élément de l'écran pour que l'info-bulle correspondante s'affiche.

En outre, les touches fléchées et Tab du clavier permettent de naviguer dans le panneau de contrôle.

### <span id="page-27-1"></span>**Paramètres du panneau de contrôle**

Référez-vous à ces sections lorsque vous utilisez le panneau de contrôle du pen tablet. Elles contiennent des informations détaillées sur chaque onglet. Vous y trouverez également des conseils de personnalisation utiles.

> [Personnalisation du stylet](#page-28-0) [Personnalisation de la souris sans fil](#page-33-0) [Suivi de la tablette](#page-35-0) [Utilisation des propriétés de la tablette](#page-40-0) [Personnalisation du menu contextuel](#page-41-0)

![](_page_27_Figure_14.jpeg)

![](_page_28_Picture_0.jpeg)

![](_page_28_Picture_3.jpeg)

### <span id="page-28-0"></span>**Personnalisation du stylet**

La personnalisation de votre stylet Graphire est très simple. Ouvrez le panneau de contrôle du pen tablet et sélectionnez l'onglet STYLET.

![](_page_28_Picture_6.jpeg)

![](_page_28_Picture_7.jpeg)

[Suivi de la](#page-35-0)  [tablette](#page-35-0)

![](_page_29_Picture_0.jpeg)

![](_page_29_Picture_2.jpeg)

![](_page_29_Picture_3.jpeg)

### <span id="page-29-0"></span>**Réglage du toucher de la pointe, du toucher de la gomme et du double-clic**

Pour régler la sensibilité de la pointe ou de la gomme de votre stylet Graphire, sélectionnez l'onglet STYLET. Pour créer de larges coups de brosse ou pour cliquer avec un toucher léger, optez pour une pointe légère. Pour un contrôle maximal lorsque vous tracez des lignes fines, optez pour un réglage ferme. Pour exécuter de larges coups de gomme ou pour cliquer avec un toucher doux, optez pour un réglage doux de la gomme. Pour un contrôle maximal lors du gommage, optez pour un réglage ferme de la gomme.

![](_page_29_Picture_206.jpeg)

#### **Conseils :**

- Sélectionnez un TOUCHER DE LA POINTE doux pour obtenir une gamme plus étendue de valeurs de sensibilité dans la plupart des applications sensibles à la pression.
- Dans certaines applications, un réglage de pression doux peut entraîner une réaction exagérée du stylet, une légère pression sur le stylet étant multipliée à l'écran. Dans ce cas, essayez un réglage du TOUCHER DE LA POINTE plus ferme.
- Double-clic : pour faciliter le double-clic, agrandissez l'espace acceptant un double-clic (distance de double-clic).

**Remarque :** une distance de double-clic importante peut retarder l'affichage des traits de pinceau dans certaines applications. Si vous constatez un tel problème, essayez de définir une distance de double-clic inférieure et utilisez le bouton latéral pour double-cliquer (voir [utilisation du bouton latéral](#page-20-0)). Vous pouvez également paramétrer une des touches ExpressKey pour qu'elle exécute des double-clics.

![](_page_29_Picture_13.jpeg)

![](_page_30_Picture_0.jpeg)

DOUBLE-CLIC.

![](_page_30_Picture_3.jpeg)

#### <span id="page-30-0"></span>**Personnalisation du bouton latéral**

Sélectionnez l'onglet STYLET pour modifier les fonctions affectées au bouton latéral de votre stylet Graphire. Le DuoSwitch peut être paramétré de manière à simuler différentes fonctions de la souris. Les menus déroulants vous permettent de choisir la fonction à exécuter.

![](_page_30_Figure_6.jpeg)

![](_page_30_Picture_8.jpeg)

![](_page_31_Picture_0.jpeg)

![](_page_31_Picture_3.jpeg)

### <span id="page-31-0"></span>**Fonctions des boutons**

La liste suivante décrit les options de paramétrage des boutons d'outils, touches ExpressKey de la tablette et menus contextuels. Notez que toutes les options ne sont pas disponibles pour toutes les commandes.

**CLIC.** Paramètre par défaut de la pointe du stylet. Cette option permet de simuler un clic avec le bouton gauche de la souris.

**DOUBLE-CLIC.** Permet de simuler un doubleclic. Utilisez cette fonction pour doublecliquer plus facilement qu'en appuyant sur la surface de la tablette deux fois de suite avec le stylet.

**CLIC CENTRE.** Cette option simule un clic à l'aide du bouton médian de la souris.

**CLIC DROIT.** Permet de simuler un clic avec le bouton droit de la souris, pour afficher un menu contextuel.

**CLIC MAINTENU.** Permet de simuler le maintien du bouton gauche de la souris en position enfoncée. Appuyez une fois sur le bouton de l'outil pour activer le maintien du clic. Appuyez de nouveau sur le bouton pour désactiver le maintien du clic. Le clic maintenu s'avère particulièrement utile pour le déplacement d'objets ou la sélection de blocs de texte.

**4E CLIC (AVANT).** Permet de simuler un quatrième clic de souris, ce qui permet habituellement d'exécuter la commande SUIVANT dans les applications de navigation (sous Windows).

**5E CLIC (ARRIÈRE).** Simule un cinquième clic de souris, ce qui permet habituellement d'exécuter la commande PRÉCÉDENT dans les applications de navigation (sous Windows).

**APPLICATION DÉFINIE.** (Systèmes Windows et souris sans fil Graphire uniquement.) Signale uniquement le numéro du bouton à l'application. Cette option est destinée aux applications (comme les programmes de DAO) reconnaissant la souris sans fil Graphire.

**PAR DÉFAUT.** Rétablit les paramètres par défaut d'un bouton.

**DÉSACTIVÉ.** Permet de désactiver la fonction du bouton.

![](_page_31_Picture_373.jpeg)

**GOMMER.** (Stylet uniquement.) Paramètre un bouton de telle façon que si l'on appuie dessus, la pointe du stylet fonctionnera comme gomme dans les applications qui prennent en charge la fonction GOMME. Reportez-vous à la section [gommage.](#page-21-0) pour obtenir des informations sur l'utilisation de la gomme.

**BASCULEMENT D'ENCRE.** (Macintosh.) Permet d'activer et de désactiver la fonction Encre PARTOUT dans l'Encrier. L'Encrier reconnaît et convertit automatiquement votre écriture en texte, puis l'insère dans un document. Pour ce faire, la fonction Encre doit être activée. Reportez-vous à l'aide de Macintosh pour plus d'informations sur l'utilisation de l'Encrier.

[TOUCHE...](#page-32-0)**.** Permet de simuler la frappe de touches.

**BASCULEMENT DE MODE....** Bascule du MODE STYLET au MODE SOURIS et inversement. Reportez-vous à la section consacrée à la [réglage de la vitesse de la](#page-39-1)  [souris](#page-39-1) pour plus d'informations.

[MODIFICATEUR...](#page-33-1)**.** Permet de simuler des touches de modification.

[OUVRIR/EXÉCUTER...](#page-32-1)**.** Permet d'ouvrir une application, un fichier ou un script.

**MENU CONTEXTUEL.** Permet d'afficher un menu contextuel à l'écran. Consultez la section Personnalisation du menu [contextuel](#page-41-0) pour plus d'informations.

**PRESSION MAINTENUE.** Permet de verrouiller la pression au niveau actuel tant que le bouton est enfoncé. Vous pouvez, par exemple, peindre en utilisant la sensibilité à la pression jusqu'à l'obtention de la taille de pinceau souhaitée. Vous pouvez alors appuyer sur le bouton et continuer à peindre en utilisant la même taille de pinceau jusqu'à ce que vous relâchiez le bouton.

![](_page_31_Picture_25.jpeg)

![](_page_32_Picture_0.jpeg)

 $\blacktriangleleft$  33

![](_page_32_Picture_2.jpeg)

<span id="page-32-0"></span>• **TOUCHE....** Permet de simuler la frappe de touches. En sélectionnant cette option, vous ouvrez la boîte de dialogue DÉFINITION DE TOUCHES qui permet d'entrer une frappe ou une série de frappes à reproduire automatiquement.

Vous pouvez exécuter une frappe ou une série de frappes manuellement dans la zone de saisie TOUCHES.

Les combinaisons de frappes peuvent comprendre des lettres, des chiffres, des touches de fonction (comme F3) et des touches de modification (comme MAJ, ALT ou CTRL pour Windows ou MAJ, OPTION, COMMANDE ou CTRL pour Macintosh).

Vous pouvez également sélectionner des frappes ou des séries de frappes dans le menu déroulant AJOUT SPÉCIFIQUE. La sélection est ajoutée à la zone de saisie TOUCHES.

Après avoir défini une séquence de touches, cliquez sur OK.

**Important :** étant donné que les touches ENTRÉE (Windows) et RETOUR (Macintosh) peuvent être sélectionnées comme frappe à part entière, elles ne peuvent pas être utilisées pour signifier OK. Vous devez utiliser votre outil Graphire pour cliquer sur le bouton OK.

Saisissez un nom pour la frappe si un message vous y invite. Le nom s'affiche avec la commande correspondante ou dans la liste des menus contextuels, selon sa fonction.

![](_page_32_Picture_213.jpeg)

<span id="page-32-1"></span>• **OUVRIR/EXÉCUTER... :** Permet d'ouvrir une boîte de dialogue pour sélectionner l'application, le fichier ou le script à lancer.

Cliquez sur PARCOURIR... pour rechercher l'application, le fichier ou le script à exécuter. Votre sélection s'affiche dans la zone APPLICATION À EXÉCUTER.

Cliquez sur OK pour accepter la sélection. La boîte de dialogue se ferme et l'option OUVRIR/EXÉCUTER... est définie comme option du bouton d'outil. Si vous avez sélectionné le menu contextuel, celui-ci s'affichera dans la liste des menus contextuels.

La prochaine fois que appuierez sur le bouton d'outil ou que vous effectuerez une sélection dans le menu contextuel, l'application, le fichier ou le script défini(e) se lancera automatiquement.

![](_page_32_Picture_214.jpeg)

![](_page_32_Picture_16.jpeg)

![](_page_33_Picture_0.jpeg)

![](_page_33_Picture_3.jpeg)

<span id="page-33-1"></span>• **MODIFICATEUR....** Permet d'affecter une ou plusieurs touches de modification (comme MAJ, ALT ou CTRL pour Windows ou MAJ, OPTION, COMMANDE ou CTRL pour Macintosh). Beaucoup d'applications utilisent des combinaisons de touches de modification pour le contrôle du dimensionnement ou du déplacement d'objets. Cette option permet d'accéder à la boîte de dialogue DÉFINITION D'UN MODIFICATEUR pour affecter une ou plusieurs fonctions de touche de modification. Une fois les fonctions du modificateur sélectionnées, cliquez sur OK.

![](_page_33_Picture_104.jpeg)

### <span id="page-33-0"></span>**Personnalisation de la souris sans fil**

Il est facile de personnaliser votre souris sans fil Graphire. Ouvrez le panneau de contrôle du pen tablet et sélectionnez l'onglet SOURIS.

![](_page_33_Picture_8.jpeg)

![](_page_33_Picture_9.jpeg)

[Paramètres du](#page-35-0)  mode Souris

![](_page_33_Picture_12.jpeg)

![](_page_34_Picture_0.jpeg)

Par défaut, la molette permet de contrôler le

des fenêtres et

![](_page_34_Picture_2.jpeg)

![](_page_34_Picture_3.jpeg)

Sélectionnez la fonction à exécuter lorsque

### <span id="page-34-0"></span>**Personnalisation des boutons de la souris**

Pour modifier les paramètres des boutons de la souris sans fil Graphire, ouvrez le panneau de contrôle du pen tablet à l'aide de la souris et sélectionnez la fonction de chaque bouton dans les menus contextuels. Consultez la section consacrée aux [fonctions des boutons](#page-31-0) pour une description des options disponibles. Les boutons de la souris sans fil peuvent être combinés : vous pouvez appuyer sur plusieurs boutons simultanément. Par exemple, si vous programmez un bouton pour qu'il simule la touche CTRL et un autre la touche ALT, la commande clavier CTRL+ALT est simulée si vous appuyez simultanément sur ces deux boutons.

![](_page_34_Picture_234.jpeg)

**Remarques** :

- L'onglet SOURIS s'affiche uniquement si vous utilisez la tablette avec une souris sans fil.
- Pour configurer la souris sans fil pour une utilisation de la main gauche, modifiez l'affectation des fonctions des boutons selon les besoins.
- Vous pouvez également passer du MODE STYLET au MODE SOURIS à l'aide du menu contextuel. Consultez la section [Personnalisation du menu contextuel](#page-41-0) pour plus d'informations. Si vous basculez fréquemment entre les modes STYLET et SOURIS, vous pouvez affecter la fonction BASCULEMENT DE MODE... à un des boutons de votre outil.

e mode Suivi sélectionné étermine la manière dont le urseur se déplace l'écran.

n MODE SOURIS. curseur se éplace en psition relative ur l'écran. C'est le ode de Suivi par éfaut de la souris sans fil.

Cliquez sur DÉTAILS... pour procéder au [réglage de la](#page-39-1)  vitesse de la [souris](#page-39-1).

![](_page_34_Picture_15.jpeg)

![](_page_35_Picture_0.jpeg)

![](_page_35_Picture_3.jpeg)

### <span id="page-35-0"></span>**Suivi de la tablette**

Les options SUIVI de la tablette vous permettent de définir la relation entre le mouvement du stylet (ou de la souris sans fil) sur la surface de la tablette et le mouvement du curseur sur l'écran du moniteur. Par défaut, toute la zone active de la tablette correspond à la totalité du moniteur. Si vous utilisez plusieurs moniteurs, la tablette correspond à tous les moniteurs. Voir [correspondance sur plusieurs moniteurs](#page-36-1).

![](_page_35_Picture_149.jpeg)

Le mode SUIVI sélectionné détermine la manière dont le curseur se déplace à l'écran :

- Sélectionnez le MODE STYLET pour régler le curseur de manière à ce que ses déplacements correspondent à la position de l'outil Graphire sur la tablette. Où que vous placiez l'outil sur la tablette, le curseur se place sur le point correspondant à l'écran. C'est ce qu'on appelle le positionnement absolu et il s'agit du mode par défaut du stylet Graphire. Cliquez sur DÉTAILS... pour personnaliser la [correspondance de la](#page-36-0)  [tablette](#page-36-0).
- Sélectionnez le MODE SOURIS pour déplacer le curseur en effectuant un « cliquer-déplacer », comme avec une souris classique. Il s'agit du réglage par défaut de la souris sans fil. Cliquez sur DÉTAILS... pour procéder au réglage de la [vitesse de la souris.](#page-39-1)

Le stylet est défini par défaut sur MODE STYLET et la souris sans fil sur MODE SOURIS pour la navigation.

**Remarque :** si vous basculez fréquemment entre les modes STYLET et SOURIS, vous pouvez attribuer la fonction BASCULEMENT DE MODE... à un des boutons de votre outil.

![](_page_35_Picture_13.jpeg)

![](_page_36_Picture_0.jpeg)

 $\blacktriangleleft$  37

<span id="page-36-0"></span>Lorsque vous cliquez sur le bouton DÉTAILS DU MODE STYLET..., la boîte de dialogue DÉTAILS DU MODE STYLET s'affiche.

![](_page_36_Picture_165.jpeg)

Rétablit les paramètres par défaut du stylet.

#### <span id="page-36-1"></span>**Correspondance sur plusieurs moniteurs**

de dialogue dans laquelle vous pouvez définir la [portion de la zone d'écran.](#page-38-0)

Si votre ordinateur est connecté à plusieurs moniteurs, la correspondance de la tablette Graphire avec les moniteurs s'effectue en fonction de la configuration de ces derniers dans les PROPRIÉTÉS D'AFFICHAGE du panneau de contrôle. En mode Moniteur complémentaire, lorsque l'option TOUS LES ÉCRANS est sélectionnée, la tablette considère que l'ensemble des moniteurs représente un écran large unique. En mode Miroir, la tablette correspond à la totalité de l'écran de chaque moniteur et le curseur s'affiche simultanément sur chacun d'entre eux.

Pour plus d'informations concernant la configuration de votre ordinateur et de votre système d'exploitation en vue de l'utilisation de plusieurs moniteurs, veuillez consulter la documentation de votre matériel et de votre système d'exploitation.

![](_page_36_Picture_10.jpeg)

**[PERSONNALISATION](#page-26-0)**

1 38 1

![](_page_37_Picture_2.jpeg)

<span id="page-37-1"></span>Sélectionnez une zone de tablette pour la correspondance tablette-écran dans les options de la ZONE DE LA TABLETTE.

- COMPLÈTE : permet de faire correspondre la totalité de la zone active de la tablette. Il s'agit de la configuration par défaut.
- PORTION : permet de faire correspondre une partie de la zone de la tablette. Cliquez sur DÉFINIR... pour ouvrir une boîte de dialogue dans laquelle vous pouvez définir la [portion de la zone de](#page-39-0)  [tablette](#page-39-0).

![](_page_37_Picture_140.jpeg)

![](_page_37_Picture_7.jpeg)

![](_page_37_Picture_8.jpeg)

<span id="page-37-0"></span>PROPORTIONS OBLIGATOIRES. Activez ou désactivez la case à cocher pour sélectionner un rapport de correspondance tablette-écran.

- Lorsqu'elle est désactivée, l'échelle et les proportions ne sont pas respectées. La zone sélectionnée de la tablette correspond à la zone d'affichage sélectionnée. Un cercle dessiné sur la tablette peut devenir une ellipse à l'écran. Il s'agit de la configuration par défaut.
- Lorsqu'elle est activée, les proportions horizontales et verticales correctes sont conservées entre la tablette et l'écran. Le dessin d'un cercle sur la tablette permet d'obtenir un cercle à l'écran. En fonction de vos paramètres, il est possible que certaines portions de la zone active de la tablette ne soient plus utilisables quand cette option est sélectionnée.

| 39 |

### <span id="page-38-0"></span>**Portion de la zone d'écran**

Les options de suivi de la boîte de dialogue DÉTAILS DU MODE STYLET vous permettent de définir la portion de l'écran correspondant à votre tablette :

- **TOUS LES ÉCRANS.** Cette option permet de sélectionner la totalité de la zone du moniteur. Il s'agit de la configuration par défaut. Reportez-vous à la section [correspondance sur plusieurs moniteurs](#page-36-1) pour plus d'informations.
- **MONITEUR.** Cette option permet de définir la correspondance tablette-écran sur toute la surface d'affichage du moniteur.
- **PORTION.** Cette option permet de sélectionner une partie de l'écran pour la correspondance tabletteécran. Cliquez sur DÉFINIR... pour ouvrir la boîte de dialogue PORTION D'ÉCRAN.

![](_page_38_Picture_161.jpeg)

Choisissez une méthode de définition de la portion d'affichage.

- Faites glisser les coins du rectangle d'avant-plan pour sélectionner la zone de l'écran. L'image de fond représente toute la zone d'écran.
- Déplacez le curseur à l'écran pour sélectionner la de l'écran. Cliquez sur le bouton CLIQUEZ POUR DÉFINIR LA ZON L'ÉCRAN. Lors de la définition de la PORTION D'ÉCRA suivez les indications des MESSAGES pour paramét portion de votre écran utilisée pour la corresponda

Après avoir défini une portion d'écran, vous aurez peut besoin d'un périphérique de saisie différent pour accéd autres portions de la zone d'écran.

![](_page_39_Picture_1.jpeg)

![](_page_39_Picture_3.jpeg)

### <span id="page-39-0"></span>**Portion de la zone de tablette**

Les options de suivi de la boîte de dialogue DÉTAILS DU MODE STYLET vous permettent de définir la zone de la tablette correspondant à la zone d'écran :

- **COMPLÈTE.** Cette option permet d'utiliser la totalité de la zone active de la tablette pour la correspondance tablette-écran. Il s'agit de la configuration par défaut.
- **PORTION.** Cette option permet de sélectionner une partie de la zone active de la tablette pour la correspondance tablette-écran. Cliquez sur DÉFINIR... pour ouvrir la boîte de dialogue Portion de tablette.

Choisissez une méthode de définition de la portion d'affichage :

- Faites glisser les coins du rectangle d'avant-plan pour sélectionner la zone de la tablette qui correspondra à la zone d'écran sélectionnée. Le rectangle du fond représente la tablette.
- Sélectionnez la zone de la tablette à l'aide de votre outil sur la tablette. Sélectionnez le bouton CLIQUEZ POUR DÉFINIR LA ZONE DE LA TABLETTE. Lors de la définition de la PORTION DE TABLETTE, suivez les indications des éventuels MESSAGES pour paramétrer la portion de tablette utilisée pour la correspondance.

![](_page_39_Figure_11.jpeg)

### <span id="page-39-1"></span>**Réglage de la vitesse de la souris**

Pour modifier l'accélération et la vitesse du curseur à l'écran en MODE SOURIS, cliquez sur le bouton DÉTAILS DU MODE SOURIS... (dans l'onglet STYLET ou SOURIS). Une boîte de dialogue s'affiche dans laquelle vous pouvez effectuer vos réglages.

![](_page_39_Picture_195.jpeg)

**Remarque :** la boîte de dialogue apparaît également la première fois que vous définissez un bouton d'outil en BASCULEMENT DE MODE... Bien qu'il soit possible d'accéder aux paramètres du MODE SOURIS depuis différents endroits du panneau de contrôle, vous ne pouvez effectuer qu'un seul réglage ACCÉLÉRATION et VITESSE pour chaque outil de saisie personnalisé.

![](_page_39_Figure_16.jpeg)

![](_page_40_Picture_0.jpeg)

![](_page_40_Picture_2.jpeg)

### 41

### <span id="page-40-0"></span>**Utilisation des propriétés de la tablette**

L'onglet TABLETTE permet de personnaliser les touches ExpressKey et le taux de transfert de données Bluetooth de Graphire Bluetooth. Il contient également un voyant d'ÉTAT DE LA BATTERIE.

> Chaque touche ExpressKey peut être personnalisée pour représenter un modificateur, une frappe ou une autre fonction. Reportez-vous à la section [Utilisation des touches ExpressKey](#page-24-0) pour connaître les paramètres par défaut des touches.

Dans chaque menu déroulant, sélectionnez la [fonction](#page-31-0) à exécuter en appuyant sur une touche ExpressKey.

Votre choix s'affiche dans le menu déroulant ou sous le menu.

Le voyant d'ÉTAT DE LA BATTERIE vous informe du pourcentage de charge restant.

- La couleur verte indique que le niveau de charge de la batterie est supérieur à  $25 \%$ .
- La couleur rouge indique que le niveau de charge de la batterie est inférieur ou égal à 25 %.
- L'icône en forme de prise de courant indique que l'adaptateur secteur exter est branché.
- Le symbole  $\ll$  ? » indique que la tablet n'a pas été détectée. Elle s'est peut-êt mise automatiquement hors tension. V [mode économie d'énergie](#page-11-0).

Si cette case n'est pas activée, la tablette envoie moins de données vers l'ordinateur ce qui peut diminuer le retard d'affichage curseur de l'écran, dû à une connexion Bluetooth peu performante. Pour les applications graphiques et d'écriture, sélectionnez l'option DÉBIT DE DONNÉES MAXIMAL.

![](_page_40_Picture_196.jpeg)

Rétablit les paramètres par défaut de l'onglet.

**Remarque :** sous Windows, une icône de niveau de la batterie s'affiche également dans la barre des tâches lorsque la tablette est alimentée par la batterie. Lorsqu'elle est branchée sur le secteur, cette icône est remplacée par une autre icône en forme de prise de courant.

![](_page_40_Figure_18.jpeg)

![](_page_41_Picture_0.jpeg)

![](_page_41_Picture_2.jpeg)

![](_page_41_Picture_3.jpeg)

#### <span id="page-41-0"></span>**Personnalisation du menu contextuel**

Définissez les fonctions disponibles dans la liste des menus contextuels sous l'onglet MENU CONTEXTUEL.

Vous pouvez configurer un des boutons d'outils de façon à pouvoir accéder au MENU CONTEXTUEL. Lorsque vous appuyez sur ce bouton, le menu contextuel s'affiche. Pour sélectionner une des options disponibles dans le menu contextuel, cliquez sur l'option en question. Pour fermer le menu contextuel sans y sélectionner d'option, cliquez en-dehors du menu.

> Affiche la liste des fonctions ajoutées au menu contextuel. Pour déplacer un élément, glissez-le à l'endroit souhaité. Doublecliquez sur un élément pour le modifier.

![](_page_41_Picture_8.jpeg)

Rétablit tous les paramètres par défaut de l'onglet.

**Important :** cette action supprimera toutes les options du menu contextuel qui ont été définies.

![](_page_42_Picture_0.jpeg)

![](_page_42_Picture_1.jpeg)

### | 43 |

# <span id="page-42-0"></span>**DÉPANNAGE**

<span id="page-42-1"></span>Votre tablette fonctionne généralement sans le moindre problème. Toutefois, si vous rencontrez des difficultés, procédez comme suit :

- 1. Si le pilote de la tablette Wacom n'a pas été chargé correctement, effectuez tout d'abord la procédure conseillée dans le message d'erreur affiché à l'écran. Si le problème persiste, reportez-vous aux procédures de dépannage décrites dans ce chapitre.
- 2. Consultez la section consacrée aux [tableaux de dépannage](#page-45-0). Si votre problème y est décrit, vous pouvez appliquer la solution proposée.
- 3. Consultez le fichier Lisez-moi de la tablette Wacom pour obtenir des informations de dernière minute.
- 4. Testez votre tablette et vos outils de saisie. Reportez-vous aux sections consacrées à l'[test de votre](#page-43-0)  [tablette](#page-43-0) et à l'[test de vos outils](#page-44-0).
- 5. En cas de problème de compatibilité entre Graphire et un nouveau matériel ou logiciel, vérifiez si un pilote plus récent est disponible pour la tablette Wacom. Reportez-vous à la section consacrée aux [téléchargements de pilotes](#page-52-0) pour obtenir des informations sur le téléchargement des pilotes mis à jour. Wacom met régulièrement à jour le pilote afin d'assurer la compatibilité avec les nouveaux produits.
- 6. Consultez la page FAQ (foire aux questions) sur le site Wacom de votre pays.
- 7. Si vous avez suivi les indications fournies dans ce manuel et que le problème persiste, contactez le service d'assistance technique de Wacom. Reportez-vous à la section [options d'assistance technique](#page-51-0) et au fichier Lisez-moi pour obtenir des informations sur l'assistance disponible dans votre pays.

[Test de votre tablette](#page-43-0) [Test de vos outils](#page-44-0) [Tableaux de dépannage](#page-45-0) [Options d'assistance technique](#page-51-0) [Téléchargements de pilotes](#page-52-0)

![](_page_42_Picture_13.jpeg)

![](_page_43_Picture_1.jpeg)

#### **[DÉPANNAGE](#page-42-0)**

### | 44 |

### <span id="page-43-0"></span>**Test de votre tablette**

Allumez votre ordinateur et patientez jusqu'à ce que le système d'exploitation soit complètement chargé. Assurez-vous que votre ordinateur dispose d'une connexion Bluetooth valide, via l'assistance Bluetooth intégrée ou un adaptateur USB-Bluetooth.

Si vous possédez un autre périphérique Bluetooth (une souris ou un clavier, par exemple), assurez-vous qu'il fonctionne correctement.

- 1. **Vérifiez l'adaptateur secteur.** Une fois l'adaptateur secteur raccordé à la tablette et à une source d'alimentation active, le voyant de charge s'allume en vert pour indiquer que la batterie est complètement rechargée. (Sous Windows, une icône en forme de prise de courant s'affiche dans la barre des tâches.) Si la batterie est en cours de charge, le voyant s'allume en orange. Le voyant est éteint si l'adaptateur secteur n'est pas raccordé à une prise de courant alimentée.
- 2. **Vérifiez la connexion Bluetooth.** Mettez le pen tablet Graphire Bluetooth sous tension en appuyant quelques instants sur le bouton d'alimentation. Si le voyant d'alimentation reste allumé pendant plus de cinq secondes, cela indique que votre connexion Bluetooth fonctionne correctement. Si ce n'est pas le cas, votre connexion est défaillante.

Si cela s'avère nécessaire, suivez les instructions suivantes pour dépanner votre connexion :

- Si vous disposez d'un adaptateur USB-Bluetooth externe, vérifiez qu'il est bien raccordé à un port USB actif ou à un concentrateur de l'ordinateur.
- Si vous possédez une assistance Bluetooth intégrée, assurez-vous qu'elle est bien activée.
- Assurez-vous que votre assistance Bluetooth fonctionne correctement. Effectuez un test à l'aide d'un autre périphérique Bluetooth sans fil ou reportez-vous à la documentation fournie avec votre assistance Bluetooth.
- Sous Windows, assurez-vous d'avoir correctement installé les pilotes du périphérique sans fil Bluetooth. (Certains adaptateurs USB-Bluetooth sont pris en charge par Windows XP, Service Pack 2 et ne nécessitent pas de pilote. Reportez-vous à votre documentation Microsoft pour en savoir plus.)
- Assurez-vous que votre configuration Bluetooth prend en charge les spécifications Bluetooth version 1.1 ou ultérieure et le profil HID (Human Interface Device, périphérique d'interface utilisateur).
- Essayez à nouveau d'apparier la tablette à votre système. Reportez-vous à la section [Mise en place](#page-12-0)  [d'une connexion Bluetooth](#page-12-0).
- 3. **Vérifiez les touches ExpressKey de la tablette.** Le voyant d'alimentation s'allume en vert lorsque vous appuyez sur un bouton.

![](_page_43_Picture_17.jpeg)

![](_page_44_Picture_0.jpeg)

![](_page_44_Picture_1.jpeg)

### <span id="page-44-0"></span>**Test de vos outils**

Si votre outil ne fonctionne pas comme vous le souhaiteriez, commencez par vérifier les fonctions affectées à l'outil ou par rétablir les paramètres par défaut de l'outil à l'aide du panneau de contrôle du pen tablet.

- **1. Vérifiez le stylet.**
	- Déplacez le stylet sur la zone active de la tablette ; le curseur doit se déplacer dans la même direction sur votre écran.
	- Appuyez sur la surface de la tablette avec la pointe du stylet. Le voyant d'alimentation passe du bleu au vert.
	- Ensuite, sans exercer de pression sur la pointe du stylet, maintenez-la à environ 5 mm de la surface de la tablette et appuyez sur le bouton latéral. Le voyant d'alimentation passe à nouveau du bleu au vert.
	- Retournez le stylet et appuyez la gomme sur la surface de la tablette ; vérifiez que le voyant d'alimentation passe bien du bleu au vert.
	- Si ce n'est pas le cas, il se peut que votre tablette ou votre stylet soit défectueux. Voir [options](#page-51-0)  [d'assistance technique](#page-51-0).

#### **2. Vérifiez la souris sans fil.**

- Déplacez la souris sans fil dans la surface active de la tablette : le curseur devrait se déplacer dans la même direction à l'écran.
- Testez les boutons de la souris sans fil en cliquant sur chaque bouton. Le voyant d'alimentation de la tablette s'allume en vert lorsque vous appuyez sur un bouton.
- Si ce n'est pas le cas, il se peut que votre souris sans fil ou votre tablette soit défectueuse. Voir [options d'assistance technique.](#page-51-0)

![](_page_44_Picture_15.jpeg)

![](_page_44_Picture_16.jpeg)

![](_page_45_Figure_1.jpeg)

![](_page_45_Figure_2.jpeg)

![](_page_45_Picture_3.jpeg)

### <span id="page-45-0"></span>**Tableaux de dépannage**

Si des problèmes surviennent lorsque vous utilisez vos outils ou votre tablette Graphire, consultez le tableau suivant. Si le problème rencontré y est mentionné, essayez la solution proposée. Pensez également à consulter le fichier Lisez-moi pour obtenir des informations de dépannage de dernière minute.

Pour plus d'informations, visitez le site Web de Wacom à l'adresse suivante : http://www.wacom.com/ productsupport et recherchez la FAQ.

> [Problèmes de connexion](#page-45-1) [Problèmes généraux](#page-47-0) [Problèmes spécifiques à Windows](#page-50-0) [Problèmes spécifiques à Macintosh](#page-50-1)

### <span id="page-45-1"></span>**Problèmes de connexion**

![](_page_45_Picture_186.jpeg)

![](_page_46_Picture_237.jpeg)

**TABLE DES [MATIÈRES](#page-2-0) [INDEX](#page-68-0)**

grap

**hire** 

Voir [commande de pièces et d'accessoires](#page-59-1).

![](_page_46_Picture_2.jpeg)

**[DÉPANNAGE](#page-42-0)**

 $47<sub>2</sub>$ 

![](_page_47_Picture_0.jpeg)

Une fois la tablette mise

• Reportez-vous aux sections [utilisation du stylet sans fil](#page-17-0) et utilisation

![](_page_47_Figure_2.jpeg)

<span id="page-47-0"></span>![](_page_47_Picture_202.jpeg)

![](_page_47_Picture_4.jpeg)

▲

![](_page_48_Picture_274.jpeg)

![](_page_48_Figure_5.jpeg)

![](_page_49_Picture_1.jpeg)

▲

п

![](_page_49_Picture_252.jpeg)

![](_page_49_Picture_5.jpeg)

![](_page_50_Figure_1.jpeg)

![](_page_50_Figure_2.jpeg)

![](_page_50_Figure_3.jpeg)

151 |

### <span id="page-50-0"></span>**Problèmes spécifiques à Windows**

Après avoir modifié les paramètres pour gauchers et droitiers du panneau de contrôle de la souris, la pointe du stylet ne fonctionne plus correctement et les fonctions du bouton de la souris sans fil sont inversées.

**Windows XP**. Une fois l'installation de la tablette sur un système à plusieurs utilisateurs terminée, celle-ci ne fonctionne que sur le bureau de l'utilisateur principal.

Ce changement de configuration inverse les paramètres du bouton droit et gauche sur vos outils Wacom. Redémarrez Windows pour que les paramètres de votre outil Wacom soit correctement détectés.

Redémarrez l'ordinateur après avoir installé la tablette sur un système à plusieurs utilisateurs.

### <span id="page-50-1"></span>**Problèmes spécifiques à Macintosh**

![](_page_50_Picture_243.jpeg)

![](_page_51_Picture_0.jpeg)

 $\triangleleft$  52

L'Encrier ne fonctionne pas correctement avec la tablette. Le problème est peut-être dû aux préférences de l'Encrier. Supprimez les fichiers de préférences endommagés comme indiqué ci-dessous. Ils seront créés à nouveau lorsque vous activerez la reconnaissance d'écriture.

- 1. Sélectionnez PRÉFÉRENCES SYSTÈME dans le menu Pomme, puis TOUT AFFICHER et ENCRE. Ensuite, désactivez la reconnaissance d'écriture.
- 2. Dans le menu ALLER, sélectionnez le dossier DÉPART. Ouvrez les dossiers LIBRARY et PREFERENCES. Ensuite, supprimez les préférences suivantes :
	- com.apple.ink.framework.plist
	- com.apple.ink.inkpad.plist
	- com.apple.ink.inkpad.sketch
- 3. Retournez aux options PRÉFÉRENCES SYSTÈME et ENCRE, puis activez la reconnaissance d'écriture.
- 4. Testez la fonction de l'Encrier à l'aide de votre stylet et tablette Wacom.
- 5. Si cette procédure n'a pas permis de résoudre votre problème, contactez l'assistance technique d'Apple. Wacom n'a pas créé ou programmé la fonction Encrier et nos capacités d'assistance pour l'application d'un tiers sont limitées.

### <span id="page-51-0"></span>**Options d'assistance technique**

Si vous rencontrez un problème avec votre tablette Wacom, consultez tout d'abord le Guide d'installation de la tablette pour vous assurer que la tablette est installée correctement. Reportez-vous ensuite aux procédures de la section consacrée au [dépannage](#page-42-0) de ce manuel. Si votre problème y est répertorié, vous pouvez appliquer la solution proposée.

Si vous ne trouvez pas de solution dans ce manuel, elle figure peut-être dans le fichier Lisez-moi adapté à votre plate-forme (que vous trouverez sur le CD du pilote du pen tablet Wacom). Consultez également la page FAQ (Foire aux questions) sur le site Wacom de votre pays.

Si le problème persiste et que vous pensez que votre tablette Wacom est défectueuse, contactez le service d'assistance de Wacom dans le pays où vous avez acheté le produit. Vous trouverez les coordonnées dans le fichier Lisez-moi de la tablette Wacom, sur le CD du pilote du pen tablet. Si vous êtes connecté à Internet, vous pouvez télécharger les pilotes les plus récents sur le site Wacom de votre pays. Consultez la section consacrée aux [téléchargements de pilotes](#page-52-0) pour votre pays.

Lorsque vous contactez Wacom, tenez-vous à proximité de votre ordinateur et veillez à disposer des informations ou éléments suivants :

- ce manuel ;
- le numéro de série et de modèle de la tablette (inscrits sous la tablette) ;
- le numéro de version du pilote (Reportez-vous au CD du pilote du pen tablet Wacom ou au panneau de contrôle du pen tablet.)
- la marque et le modèle de votre ordinateur, ainsi que le numéro de version de votre système d'exploitation ;
- une liste des périphériques branchés sur votre ordinateur ;
- le nom et la version de l'application logicielle que vous utilisiez lorsque le problème s'est produit ;
- la transcription exacte de tout message d'erreur qui s'est affiché à l'écran ;
- ce qui s'est passé et ce que vous étiez en train de faire lorsque le problème est survenu ;
- la manière dont vous avez tenté de résoudre le problème.

![](_page_52_Picture_0.jpeg)

![](_page_52_Figure_2.jpeg)

### <span id="page-52-0"></span>**Téléchargements de pilotes**

Wacom met régulièrement à jour le pilote de la tablette pour qu'elle reste compatible avec les nouveaux produits. Pour un fonctionnement optimal, nous vous recommandons de mettre régulièrement à jour votre pilote. Le cas échéant, vous pouvez télécharger les nouveaux pilotes de tablette sur Internet.

#### **États-Unis, Canada, Amérique centrale et Amérique du Sud**

![](_page_52_Picture_90.jpeg)

(chinois simplifié)

Site Web : http://www.wacom.com.cn button Mises à jour logicielles

**TABLE DES [MATIÈRES](#page-2-0) [INDEX](#page-68-0)** <sup>53</sup>

![](_page_52_Picture_8.jpeg)

![](_page_53_Picture_0.jpeg)

# <span id="page-53-0"></span>**ANNEXE**

Cette section contient une foule d'informations, notamment des conseils relatifs à l'installation de la tablette, l'entretien de la tablette et des outils, une description de la procédure de désinstallation du logiciel de la tablette, votre licence et votre garantie.

> [Installation de la tablette](#page-53-1) [Entretien de la tablette et des outils](#page-54-0) [Informations sur la durée de vie de la batterie](#page-54-2) [Remplacement de la batterie de la tablette](#page-55-0) [Désinstallation du pilote de la tablette](#page-56-0) [Caractéristiques du produit](#page-57-0) [Informations sur le produit](#page-59-0) [Commande de pièces et d'accessoires](#page-59-1) [Interférences radio et télévision](#page-60-0) Licence et garanties (dans le monde entier à [l'exception de l'Europe, de l'Afrique et du Moyen-](#page-61-0)[Orient\)](#page-61-0) [Licence et garantie \(Europe, Afrique et](#page-64-0)  [Moyen-Orient\)](#page-64-0)

### <span id="page-53-1"></span>**Installation de la tablette**

Pour obtenir des instructions détaillées, reportez-vous au Guide de mise en route fourni avec la tablette. Reportez-vous également à la section [Mise en place d'une connexion Bluetooth](#page-12-0).

![](_page_53_Picture_8.jpeg)

![](_page_54_Figure_1.jpeg)

![](_page_54_Figure_2.jpeg)

## <span id="page-54-0"></span>**Entretien de la tablette et des outils**

Veillez à la propreté de vos outils Graphire et de la surface de la tablette. La poussière et les saletés peuvent adhérer à vos outils et entraîner une usure excessive de la surface de la tablette. Nettoyez régulièrement la surface de la tablette et les outils à l'aide d'un chiffon doux et humide. Vous pouvez également imprégner le chiffon d'une solution légèrement savonneuse.

N'utilisez *pas* de liquide volatil tel que du diluant ou du benzène, car ces produits risquent d'endommager les parois en plastique.

<span id="page-54-3"></span>Conservez votre tablette et vos outils dans un endroit propre et sec et évitez de les exposer à des températures trop élevées ou trop basses. La température ambiante est celle qui convient le mieux. En outre, vos outils et votre tablette Graphire ne sont pas faits pour être démontés. Ne tordez pas le stylet, car il pourrait se casser. Ne démontez pas la tablette, au risque de rendre la garantie caduque.

### <span id="page-54-1"></span>**Remplacement de la pointe du stylet**

La pointe du stylet finira par s'user à la suite d'une utilisation normale. Lorsqu'elle devient trop courte ou émoussée, remplacez-la par une pointe neuve. Saisissez l'ancienne pointe à l'aide d'une pince à épiler, d'une pince fine ou d'un instrument similaire, puis tirez bien droit pour la sortir du stylet. Insérez ensuite la nouvelle pointe dans le stylet, en la poussant fermement jusqu'au bout.

![](_page_54_Picture_9.jpeg)

**Important :** lorsque vous n'utilisez pas le stylet Graphire, placez-le dans le range-stylet ou le portestylet ou encore posez-le à plat sur votre bureau. Si vous laissez le stylet sur la tablette, celle-ci risque de ne pas s'éteindre et la batterie risque dès lors de se décharger. Pour préserver la sensibilité de votre stylet, ne le rangez pas sur un support où il reposera sur sa pointe ou sa gomme.

Pour commander des pièces de rechange, reportez-vous à la section consacrée aux [commande de pièces](#page-59-1)  [et d'accessoires.](#page-59-1)

### <span id="page-54-2"></span>**Informations sur la durée de vie de la batterie**

Avec le temps, les batteries au lithium-polymère deviennent moins performantes. C'est pourquoi, il est conseillé de les remplacer tous les deux ou trois ans, en fonction de leur utilisation. Pour obtenir des informations relatives à la commande d'une nouvelle batterie, reportez-vous à la section [commande de](#page-59-1)  [pièces et d'accessoires.](#page-59-1)

#### **Remarques :**

- Lorsque la batterie est connectée, la tablette consomme toujours un peu de courant même si elle est éteinte. Pensez donc à recharger la batterie si vous ne comptez pas utiliser la tablette pendant quelques jours. Un circuit de protection intégré permet d'éviter que la batterie ne se décharge trop. Si une batterie au lithium-polymère est trop déchargée, il est impossible de la recharger à nouveau.
- Si vous prévoyez de ne pas utiliser votre tablette pendant une période prolongée (un mois ou plus), Wacom vous recommande de débrancher la batterie du connecteur de la tablette afin de préserver le niveau de charge et la durée de vie de la batterie. Conservez la batterie dans un endroit frais et sec.
- Le cyclage et les autres méthodes utilisées pour améliorer les performances des différents types de batteries n'ont aucun effet sur les batteries au lithium-polymère.

![](_page_55_Picture_1.jpeg)

![](_page_55_Figure_2.jpeg)

## 56

### <span id="page-55-0"></span>**Remplacement de la batterie de la tablette**

Si la batterie de votre tablette a dépassé sa durée de vie et qu'elle ne se charge plus correctement, remplacez-la. Veillez à utiliser uniquement une batterie rechargeable au lithium-polymère adaptée à votre tablette. Pour obtenir des informations relatives à la commande d'une nouvelle batterie, reportez-vous à la section [commande de pièces et d'accessoires](#page-59-1).

**Attention :** n'essayez JAMAIS d'insérer d'autres types de batteries dans votre tablette et de les recharger avec l'adaptateur secteur, vous risqueriez d'endommager la tablette, de déclencher un incendie ou de vous blesser.

### **Pour remplacer la batterie de la tablette, procédez comme suit :**

- 1. Retournez la tablette sans fil et faites glisser le couvercle du logement de la batterie.
- 2. Retirez soigneusement la batterie usagée en déconnectant le câble de la tablette.
- 3. Alignez l'encoche située sur la fiche du câble de la nouvelle batterie avec celle du connecteur de la tablette, puis insérez la fiche dans le connecteur, comme indiqué.

![](_page_55_Picture_11.jpeg)

**Important :** lors du remplacement de la batterie, veillez à ne pas la faire tomber car elle pourrait subir des dommages internes et vous devriez la remplacer même en l'absence de dommages visibles. Si la batterie subit un choc et que vous l'installez ensuite dans la tablette, elle risque de déclencher un courtcircuit ou une fuite dans l'appareil. En remplaçant la batterie à la moindre chute, vous pouvez empêcher ce type de dommages.

Jetez la batterie usagée conformément aux recommandations de son fabricant et aux avertissements suivants. Conservez les batteries hors de portée des enfants et jetez sans tarder vos batteries usagées.

De nombreuses villes proposent un programme volontaire ou obligatoire de recyclage des batteries, conformez-vous aux réglementations applicables lorsque vous jetez des batteries. Dans la mesure du possible, recyclez vos batteries usagées.

4. Insérez la batterie dans le compartiment prévu à cet effet et refermez le couvercle du logement.

### **Avertissements :**

N'essayez pas d'installer la batterie à l'envers ou d'inverser les polarités, vous risqueriez d'endommager la tablette, de déclencher un incendie ou de vous blesser.

Lors de la mise au rebut de la batterie au lithium-polymère, ne la transportez pas dans votre poche ou dans tout autre endroit pouvant contenir des objets métalliques car s'ils entrent en contact avec les bornes de la batterie, celle-ci risque de provoquer un court-circuit et vous pourriez vous blesser ou déclencher un incendie. Nous vous recommandons de protéger les bornes à l'aide de ruban adhésif pour éviter tout contact avec des objets métalliques.

N'abîmez en aucun cas la batterie. Toute utilisation abusive, telle que perforer, écraser ou démonter la batterie, l'exposer à une chaleur intense, de l'eau ou une flamme ou encore court-circuiter ses bornes, risque de faire exploser ou d'enflammer la batterie et de provoquer un incendie ou des blessures.

Si la batterie fuit, évitez que le liquide n'entre en contact avec les yeux. Si cela devait se produire, ne vous frottez pas les yeux, r incez-les immédiatement à l'eau claire et consultez votre médecin.

![](_page_55_Figure_22.jpeg)

![](_page_56_Figure_1.jpeg)

57

### <span id="page-56-0"></span>**Désinstallation du pilote de la tablette**

Suivez la procédure ci-dessous pour retirer la tablette Wacom et supprimer son logiciel de votre système.

**Important :** lorsque vous supprimez le logiciel de la tablette Wacom de votre système, les fonctionnalités de votre tablette Wacom seront limitées aux fonctions d'une souris classique.

**Windows XP :** cliquez sur DÉMARRER. Dans le menu Démarrer, sélectionnez PANNEAU DE CONFIGURATION. Sélectionnez ensuite AJOUT/SUPPRESSION DE PROGRAMMES. Dans la fenêtre AJOUT/SUPPRESSION DE PROGRAMMES, sélectionnez PILOTE DU PEN TABLET, puis cliquez sur le bouton MODIFIER/SUPPRIMER DES PROGRAMMES. Suivez les instructions à l'écran pour supprimer le pilote de la tablette.

#### **Sous Windows 2000 :**

- 1. Cliquez sur le bouton DÉMARRER de Windows. Cliquez ensuite sur PARAMÈTRES, puis sur PANNEAU DE CONFIGURATION.
- 2. Dans la fenêtre PANNEAU DE CONFIGURATION, double-cliquez sur l'icône AJOUT/SUPPRESSION DE PROGRAMMES. Dans la boîte de dialogue qui s'affiche, activez l'option PEN TABLET.
- 3. Cliquez sur le bouton AJOUTER/SUPPRIMER... et suivez les instructions qui s'affichent pour supprimer le pilote de la tablette.

#### **Macintosh :**

Dans le FINDER, sélectionnez APPLICATIONS dans le menu ALLER et ouvrez le dossier TABLETTE. Doublecliquez sur l'icône SUPPRIMER TABLETTE et sélectionnez le bouton SUPPRIMER LOGICIEL TABLETTE. Cliquez ensuite sur OK.

**Remarque :** pour supprimer totalement le pen tablet Graphire Bluetooth de votre ordinateur, vous allez devoir supprimer la connexion de votre système d'exploitation depuis le panneau de contrôle des périphériques Bluetooth.

![](_page_56_Picture_14.jpeg)

![](_page_57_Figure_1.jpeg)

![](_page_57_Figure_2.jpeg)

 $\bullet$ 

## <span id="page-57-0"></span>**Caractéristiques du produit**

### <span id="page-57-1"></span>**Pen tablet Graphire Bluetooth (modèle CTE-630BT)**

![](_page_57_Picture_113.jpeg)

![](_page_57_Picture_7.jpeg)

![](_page_58_Picture_0.jpeg)

![](_page_58_Figure_1.jpeg)

![](_page_58_Figure_2.jpeg)

### <span id="page-58-0"></span>**Stylet Graphire (modèle EP-130E)**

![](_page_58_Picture_105.jpeg)

### <span id="page-58-1"></span>**Souris sans fil Graphire (modèle EC-130)**

![](_page_58_Picture_106.jpeg)

### <span id="page-58-2"></span>**Stylet encreur Graphire (modèle EP-200, en option)**

![](_page_58_Picture_107.jpeg)

**Remarque :** le stylet encreur est équipé d'origine avec une pointe vierge. Retirez doucement la pointe vierge à l'aide de l'anneau argenté fourni. Insérez une des cartouches argentées fournies avec le stylet encreur. La pointe de la cartouche est recouverte d'une pellicule cireuse qu'il vous faudra gratter avant de pouvoir dessiner. Le stylet encreur n'est pas adapté au range-stylet ni au porte-stylet.

![](_page_58_Picture_10.jpeg)

![](_page_58_Picture_11.jpeg)

![](_page_59_Picture_0.jpeg)

### <span id="page-59-0"></span>**Informations sur le produit**

Pour en savoir plus sur Graphire Bluetooth et connaître les applications prenant en charge la sensibilité à la pression, la gomme ainsi que d'autres fonctionnalités des outils et du pen tablet, visitez le site Web Wacom de votre pays :

![](_page_59_Picture_156.jpeg)

### <span id="page-59-1"></span>**Commande de pièces et d'accessoires**

Pour commander des pièces et des accessoires, reportez-vous au fichier Lisez-moi de la tablette pour les coordonnées correspondant à votre pays.

![](_page_59_Picture_157.jpeg)

Vous pouvez également procéder comme suit :

**Pour commander des pièces et accessoires aux États-Unis ou au Canada,** appelez le +1 888 884 1870 (numéro gratuit) ou visitez le site Web de Wacom à l'adresse http://www.wacomdirect.com (États-Unis uniquement).

**Pour acheter des pièces et accessoires en Europe,** appelez le +49 (0)180 500 03 75 ou envoyez un courrier électronique à l'adresse parts@wacom-europe.com. Vous pouvez également visiter le site Web de Wacom : www.wacom-europe.com/solutionstore.

Vous pouvez également contacter votre revendeur, votre distributeur ou notre service d'assistance technique au numéro d'appel correspondant à votre pays.

**Pour commander des pièces et des accessoires dans un autre pays,** contactez votre revendeur ou votre distributeur local.

![](_page_60_Picture_0.jpeg)

![](_page_60_Picture_1.jpeg)

61

### <span id="page-60-0"></span>**Interférences radio et télévision**

L'équipement décrit dans le présent manuel génère, utilise et peut émettre des fréquences radio. S'il n'est pas installé et utilisé correctement, c'est-à-dire en accord avec les instructions Wacom, il risque d'entraîner des interférences dans la réception radio et télévision.

### <span id="page-60-1"></span>**Conformité FCC**

Cet appareil est conforme à la section 15 de la réglementation FCC. Le fonctionnement est soumis aux deux conditions suivantes : (1) cet appareil ne peut causer d'interférences néfastes, et (2) cet appareil doit accepter la réception de toutes interférences, y compris celles pouvant provoquer un fonctionnement non désiré.

Ce produit a été vérifié et réceptionné conformément aux prescriptions relatives aux appareils numériques de classe B, selon la section 15 de la réglementation FCC. Ces prescriptions sont destinées à fournir, dans le cas d'une installation domestique, un niveau de protection approprié contre de telles interférences.

L'équipement décrit dans le présent manuel génère, utilise et peut émettre des fréquences radio. S'il n'est pas installé et utilisé correctement, il risque d'entraîner des interférences dans la réception radio et télévision. L'absence d'interférences n'est toutefois pas garantie dans certaines installations.

Vous pouvez déterminer si la tablette provoque des interférences en la déconnectant de l'ordinateur. Si les interférences cessent, elles sont probablement provoquées par le matériel.

Si votre matériel perturbe la réception des signaux de radio ou de télévision, les mesures suivantes peuvent aider à résoudre ce problème :

- Modifiez l'orientation de l'antenne du téléviseur ou de la radio jusqu'à ce que les interférences cessent.
- Éloignez davantage le matériel du téléviseur ou de la radio.
- Branchez l'ordinateur et le matériel sur une prise secteur appartenant à un circuit différent de celui du téléviseur ou de la radio.

Le cas échéant, consultez votre revendeur Wacom agréé ou un technicien radio/télévision expérimenté.

Tout changement ou modification apporté à ce produit et non autorisé par Wacom peut rendre la certification FCC nulle et non avenue et entraîner l'expiration de l'autorisation d'exploitation du produit.

### <span id="page-60-2"></span>**Déclaration CE**

La tablette numérisante Graphire<sup>®</sup> utilisant la technologie sans fil Bluetooth<sup>®</sup> de Wacom, modèle CTE-630BT, a été testée et déclarée conforme aux normes européennes harmonisées suivantes :

- EN 55024 (immunité électromagnétique)
- EN 55022 Classe B (émissions électromagnétiques)
- EN 60950 (sécurité électrique)
- EN 300328 (équipements de terminaison radioélectriques et de télécommunications)
- EN 301489 (compatibilité électromagnétique et spectre radioélectrique)

Au vu des résultats de ces tests, Wacom déclare que les appareils susmentionnés sont conformes à l'Article 10.1 de la Directive 89/336/CEE du Conseil européen, à l'amendement 93/68/CEE du Conseil européen et à la Directive 1999/5/EC, et signale cette conformité en plaçant la marque CE sur chaque appareil.

L'appareil doit toujours être installé et utilisé conformément aux instructions fournies dans le présent manuel. Tout changement ou toute modification apporté à ce produit et non autorisé expressément par Wacom rendra la présente déclaration nulle et non avenue.

![](_page_61_Figure_1.jpeg)

![](_page_61_Figure_2.jpeg)

62

### <span id="page-61-0"></span>**Licence et garanties**

#### **(dans le monde entier à l'exception de l'Europe, de l'Afrique et du Moyen-Orient)**

#### <span id="page-61-1"></span>**Licence d'utilisation du logiciel**

Ce document constitue un accord juridique entre vous, l'utilisateur final, et WACOM Technology Corporation (Wacom).

*1. Garantie de licence.* Le produit ci-joint se compose de programmes informatiques intégrés dans un microprogramme sur la disquette ou le CD-ROM (le « Logiciel ») qui l'accompagne. Le Logiciel ne vous est pas vendu; vous bénéficiez d'une licence d'utilisation exclusivement avec des produits Wacom aux termes de la présente licence, et Wacom se réserve tous les droits qui ne vous sont pas explicitement octroyés. Wacom vous accorde le droit non exclusif d'utiliser cette copie du Logiciel en combinaison avec un produit Wacom à un seul endroit.

*2. Appartenance du logiciel.* Bien qu'il soit possible que vous soyez propriétaire du produit dans lequel le Logiciel a été initialement enregistré, Wacom conserve la propriété du Logiciel à proprement parler. Vous reconnaissez que le Logiciel appartient à Wacom et qu'il contient des informations confidentielles et non publiées développées ou acquises à grands frais par Wacom, y compris le traitement des données, les algorithmes, les innovations et les concepts. Le Logiciel est protégé par les lois fédérales et de chaque État en matière de copyright et par d'autres lois. Vous vous engagez à tout mettre en œuvre pour protéger le Logiciel contre toute reproduction, distribution, diffusion, utilisation ou publication non autorisée.

*3. Restrictions des droits de copie.* Toute copie non autorisée du Logiciel est strictement interdite.

*4. Restrictions d'utilisation.* Il vous est interdit de décompiler, de désassembler ou de procéder à l'ingénierie à rebours du Logiciel.

*5. Expiration.* La présente Licence reste en vigueur jusqu'à son expiration. La présente Licence expire automatiquement sans notification préalable de Wacom si vous ne respectez pas les dispositions de la Licence.

*6. Divers.* La présente Licence est régie par les lois des États-Unis et de l'État de Washington, sauf l'Asie et le Pacifique qui sont régis par les lois du Japon pour l'Asie et le Pacifique.

#### <span id="page-61-2"></span>**Garantie limitée (États-Unis et Canada )**

Wacom garantit ce produit à l'acheteur d'origine, à l'exception du Logiciel et des consommables tels que la batterie et les pointes de stylet, contre toute défectuosité de matériel et de fabrication dans des conditions d'utilisation et d'entretien normales, pour une période de un (1) an à compter de la date d'achat, d'après copie de la facture et de l'inscription Wacom par e-mail ou en ligne dans les 30 jours suivant l'achat.

Le Logiciel fait l'objet d'une licence « telle quelle ». Wacom ne garantit en aucun cas sa qualité ou ses performances. Wacom ne peut vous garantir une utilisation ininterrompue ou la correction d'éventuelles erreurs.

*En cas de découverte d'une défectuosité dans le produit, à l'exception du Logiciel, pendant la Période de garantie, contactez le service d'assistance technique de Wacom par téléphone, e-mail ou fax pour obtenir un numéro d'ARM (Autorisation de retour de marchandise) et des instructions d'envoi du produit à un site d'entretien désigné par Wacom. Vous devez envoyer le produit, en payant à l'avance les frais d'expédition, au site d'entretien indiqué, en y joignant le numéro d'autorisation de retour, votre nom, votre adresse et votre numéro de téléphone, la date de la preuve d'achat et une description de la défectuosité. Wacom prend à sa charge l'expédition en retour par le biais de United Parcel Service ou par un service équivalent de son choix.*

![](_page_61_Picture_17.jpeg)

![](_page_61_Picture_19.jpeg)

![](_page_62_Picture_1.jpeg)

La seule obligation de Wacom et sa responsabilité aux termes de la présente garantie consiste, au choix de Wacom, à

**[ANNEXE](#page-53-0)**

63

réparer ou à remplacer le produit défectueux ou des composants de celui-ci si Wacom en est averti pendant la Période de garantie ; ceci, toutefois, pour autant que vous assumiez la responsabilité (i) des frais de transport du produit vers le site d'entretien indiqué et (ii) de toute perte ou dommage subi par le produit survenu pendant ce transport.

Wacom ne sera pas tenu à la réparation ou au remplacement du produit si sa défaillance résulte d'un accident, d'une utilisation abusive ou incorrecte, d'une négligence ou d'une modification ou réparation non autorisée, ou s'il a été manipulé ou stocké contrairement aux instructions de Wacom en matière de stockage.

Les descriptions, dessins, caractéristiques, échantillons, modèles, bulletins ou autres matériels utilisés dans le cadre de la vente du produit ne constituent pas une garantie explicite de la conformité du produit avec vos exigences.

À L'EXCEPTION DE LA GARANTIE LIMITÉE DÉCRITE CI-DESSUS, AUCUNE AUTRE GARANTIE N'EST ACCORDÉE PAR WACOM AU SUJET DE CE PRODUIT. AUCUN CONSEIL NI RENSEIGNEMENT, ORAL OU ÉCRIT, FOURNI PAR WACOM, SES REVENDEURS, DISTRIBUTEURS, AGENTS OU EMPLOYÉS NE CRÉERA DE GARANTIE NI N'ÉTENDRA LA PORTÉE DE LA PRÉSENTE GARANTIE ET VOUS NE POUVEZ PAS VOUS BASER SUR DE TELS CONSEILS OU RENSEIGNEMENTS. LA PRÉSENTE GARANTIE VOUS OCTROIE DES DROITS JURIDIQUES PRÉCIS, ET ÉVENTUELLEMENT D'AUTRES DROITS QUI VARIENT D'UN ÉTAT À UN AUTRE.

WACOM LIMITE LA DURÉE DE TOUTE GARANTIE LÉGALE, NOTAMMENT DES GARANTIES IMPLICITES DE COMMERCIALISATION OU D'ADÉQUATION À UN USAGE PARTICULIER, À LA DURÉE DE LA GARANTIE EXPLICITE DE WACOM. CERTAINS ÉTATS N'AUTORISENT PAS DE LIMITATION DE LA DURÉE D'UNE GARANTIE IMPLICITE, PAR CONSÉQUENT, IL SE PEUT QUE LA RESTRICTION SUSMENTIONNÉE NE VOUS SOIT PAS APPLICABLE.

NI WACOM NI TOUTE AUTRE PERSONNE IMPLIQUÉE DANS LA CRÉATION, LA PRODUCTION OU LA LIVRAISON DE CE PRODUIT NE SERA TENU RESPONSABLE DE TOUT DOMMAGE DIRECT, SUCCESSIF OU ACCIDENTEL (Y COMPRIS LA PERTE DE BÉNÉFICES COMMERCIAUX, D'INTERRUPTION D'ACTIVITÉ COMMERCIALE, DE PERTE D'INFORMATIONS COMMERCIALES, ETC.) DÉCOULANT DE L'UTILISATION OU DE L'IMPOSSIBILITÉ D'UTILISER CE PRODUIT, MÊME SI WACOM A ÉTÉ AVERTI DE L'ÉVENTUALITÉ DE TELS DOMMAGES. CERTAINS ÉTATS N'AUTORISANT PAS L'EXCLUSION OU LA LIMITATION DES RESPONSABILITÉS POUR LES DOMMAGES ACCIDENTELS OU SUCCESSIFS, IL SE PEUT QUE LA RESTRICTION OU L'EXCLUSION SUSMENTIONNÉE NE VOUS SOIT PAS APPLICABLE.

Dans l'éventualité où une partie des limitations mentionnées ci-dessus sont tenues comme non applicables, la responsabilité de Wacom pour tout dommage envers vous ou toute autre partie, n'excédera pas le prix que vous avez payé, quelle que soit la forme du jugement.

La présente Garantie limitée est régie par les lois des États-Unis d'Amérique et de l'État de Washington.

La présente Garantie limitée n'est valide et ne s'applique qu'aux produits achetés et utilisés aux États-Unis (et ses territoires ou possessions) et au Canada.

#### <span id="page-62-0"></span>**Service de garantie aux États-Unis et au Canada**

Pour obtenir un service de garantie aux États-Unis ou au Canada, contactez :

Assistance technique Wacom Téléphone : +1.360.896.9833 Fax : +1.360.896.9724 E-mail : support@wacom.com

![](_page_63_Picture_0.jpeg)

# **[ANNEXE](#page-53-0)**

![](_page_63_Figure_3.jpeg)

#### <span id="page-63-0"></span>**Garantie sur les ventes en dehors des États-Unis et du Canad a**

En ce qui concerne les produits achetés ou utilisés hors des États-Unis et du Canada, vous devriez, après avoir découvert une défectuosité dans le produit lors de la période de garantie, à l'exception du Logiciel, en avertir votre revendeur ou votre distributeur local. Pour le reste, les termes de la garantie exposés ci-dessus s'appliquent également à ces ventes.

Pour toute question concernant cet Accord ou si vous désirez contacter Wacom pour quelque raison que ce soit, veuillez contacter par écrit :

#### **En Amérique du Nord et du Sud :**

Wacom Technology Corporation 1311 S.E. Cardinal Court Vancouver, Washington 98683 États-Unis

#### **Au Japon, contactez :**

WACOM Co., Ltd. 2-510-1 Toyonodai Otone-Machi, Kitasaitama-Gun Saitama, 349-11 Japon

#### **En Asie Pacifique, contactez**

WACOM Co., Ltd. Harmony Tower 18F, 1-32-2 Hon-Cho, Nakano-Ku, Tokyo 164-0012 Japon

#### **En République populaire de Chine (à l'exception d'Hong Kong), contactez :**

WACOM China Corporation Room 611 CNT MANHATTAN BUILDING No. 6, Chaoyangmen Bei Road. Beijing, Chine 100027 E-mail : support@wacom.com.cn

![](_page_64_Picture_1.jpeg)

![](_page_64_Figure_2.jpeg)

### <span id="page-64-0"></span>**Licence et garantie**

**(Europe, Afrique et Moyen-Orient)**

#### <span id="page-64-1"></span>**Contrat de licence**

#### **Note importante destinée aux utilisateurs**

Ce produit contient des programmes informatiques sous droits d'auteur (« logiciel ») qui sont la propriété intellectuelle inaliénable de WACOM Europe GmbH (« WACOM »). Ce logiciel est à la fois intégré au produit et contenu dans le porteur de données joint. L'achat de ce produit chez votre revendeur n'inclut pas le logiciel WACOM ni les droits associés à son utilisation. WACOM ne vous accorde le droit, en tant qu'utilisateur, d'utiliser le logiciel qu'en accord avec les conditions présentées dans ce contrat de licence. En achetant ce produit, vous vous engagez à respecter les termes de ce contrat.

#### <span id="page-64-2"></span>**Autorisation d'utilisation du logiciel**

WACOM accorde au client l'utilisation personnelle et non-exclusive du logiciel seulement en liaison avec le présent produit et pour le seul fonctionnement de ce produit. Ce contrat ne peut être transféré qu'en liaison avec ce produit.

L'utilisation de ce logiciel n'autorise la copie permanente ou temporaire, complète ou partielle du logiciel par chargement, affichage, exécution, transmission et inscription que dans le but d'exécuter les commandes et de traiter les données qu'il contient ou dans le but d'observer, d'examiner ou de tester les fonctions du logiciel.

Le client n'est pas autorisé à accorder une licence, à louer ni à prêter le logiciel à un tiers ni à autoriser un tiers à accéder au logiciel de quelque manière que ce soit. Le client ne peut, sans autorisation écrite préalable de WACOM, ni copier, ni modifier, ni transmettre le logiciel sauf les actions de copie nécessaires à la création d'une copie de sauvegarde et pour les raisons décrites dans la section 2 ci-dessus.

Le client n'a pas l'autorisation de décompiler le logiciel si celui-ci contient des interfaces logicielles qui ne sont pas fournies par WACOM. WACOM fera parvenir au client les informations nécessaires sur demande à condition que le client puisse prouver son intention d'utiliser le logiciel et de le payer ainsi que ses frais postaux.

#### <span id="page-64-3"></span>**Garantie limitée**

WACOM vous garantit, en tant qu'utilisateur final original, que le produit matériel est exempt de tout défaut dans les matériaux utilisés et l'assemblage dans des conditions d'utilisation et d'entretien normales, pendant une période de DEUX (2) ANS après la date d'achat, pour autant qu'il ait été inutilisé au moment de cet achat. WACOM vous garantit en outre les disquettes fournies contre tout défaut dans les matériaux utilisés et l'assemblage, pour une période de SIX (6) MOIS après la date d'achat.

Le Logiciel fait l'objet d'une licence et d'une distribution « TEL QUEL ». WACOM ne fournit aucune garantie, explicite ou implicite, quant à sa qualité, ses performances, sa commercialisation et son adéquation à un but particulier (y compris les manuels et la documentation joints). WACOM ne peut vous garantir un service ininterrompu ni la correction de n'importe quelle erreur.

En cas de découverte d'une défectuosité dans le produit, à l'exception du Logiciel, pendant la Période de garantie en vigueur, retournez-le dans son emballage d'origine au lieu d'achat d'origine, en y joignant votre nom, votre adresse, votre numéro de téléphone, une description du problème et une copie de la facture originale. Vous êtes responsable de toute perte ou dommage subi par le produit survenu pendant ce transport. La seule obligation et responsabilité de WACOM consistera, à la discrétion de WACOM, soit de remplacer, soit de réparer le produit ou les pièces qui se sont avérés défectueux et ont été renvoyés au cours de la période de garantie.

![](_page_64_Picture_17.jpeg)

![](_page_64_Picture_19.jpeg)

![](_page_65_Picture_1.jpeg)

66

WACOM ne sera pas tenu à la réparation ou au remplacement du produit si (a) selon WACOM, la défaillance du produit résulte d'un accident, d'une utilisation abusive ou incorrecte, d'une négligence, d'une utilisation inappropriée ou d'une modification ou réparation non autorisée, ou (b) si le produit a été manipulé ou stocké contrairement aux instructions de WACOM en matière de stockage, ou (c) si la défaillance est due à une usure normale ou (d) si vous ne respectez pas les obligations décrites ci-dessus.

Au cas où l'examen d'une plainte soumise dans le cadre de la garantie démontre que cette plainte tombe en dehors de la durée ou de l'étendue de cette garantie, ou au cas où le produit s'avère fonctionner correctement, les frais de cet examen et des réparations seront à votre charge.

Les descriptions, dessins, caractéristiques, échantillons, modèles, bulletins ou autres matériels utilisés dans le cadre de la vente du produit ne constituent pas une garantie explicite de la conformité du produit avec vos exigences.

En cas de caducité d'une des dispositions du présent contrat, la disposition en question sera considérée comme étant distincte du reste du contrat, qui restera effectif sans limitation dans toutes ses autres dispositions.

Si le produit est défectueux, l'acheteur sera en droit d'engager des démarches judiciaires contre le vendeur du fait de la responsabilité de ce dernier pour les défectuosités du produit. Ces droits légaux vis-à-vis du vendeur ne sont limités d'aucune façon par la présente garantie. Au contraire, la présente garantie donne à l'acheteur des droits supplémentaires en sus de ceux indiqués dans le présent document.

Cette garantie limitée est applicable dans le cas où le siège social du vendeur est établi dans l'Union européenne ou dans l'un des pays suivants : Islande, Norvège, Jersey, Suisse, Russie, Ukraine, Roumanie, Bulgarie, Croatie, Serbie, Tunisie, Turquie, Syrie, Liban, Jordanie, Israël, Égypte, Émirats Arabes Unis, Iran ou Afrique du Sud.

La présente Garantie et responsabilité limitée est régie par les lois de la République fédérale d'Allemagne.

Au cas où vous auriez des questions concernant ce Contrat ou si vous désirez contacter WACOM pour toute raison que ce soit, veuillez contacter par écrit :

WACOM Europe GmbH Europark Fichtenhain A9 47807 Krefeld ALLEMAGNE

![](_page_65_Picture_12.jpeg)

![](_page_65_Picture_13.jpeg)

<span id="page-66-4"></span>![](_page_66_Picture_0.jpeg)

# <span id="page-66-0"></span>**GLOSSAIRE**

**Accélération de la souris.** Paramètre permettant de régler la vitesse d'accélération du curseur à l'écran lorsque votre outil Graphire est en [mode Souris.](#page-66-3)

**Application reconnaissant la gomme.** Application logicielle prenant en charge la gomme Graphire. Ces applications utilisent la gomme de différentes façons, selon l'utilité particulière qu'elles peuvent en tirer.

**Application sensible à la pression.** Toute application prenant en charge la saisie sensible à la pression.

**Bluetooth.** Technologie sans fil normalisée et ses spécifications. Les fabricants intègrent cette technologie à leurs produits pour créer des périphériques Bluetooth, capables d'établir des connexions vocales et de données en continu entre différents périphériques sans fil assez proches les uns des autres.

**Correspondance.** Rapport entre la position de votre outil Graphire sur la tablette et la position du curseur sur l'écran du moniteur.

**Curseur à l'écran.** Le pointeur affiché sur l'écran. Selon le type d'application en cours, ce curseur peut prendre différentes formes telles qu'une flèche, une barre d'insertion ou un cadre.

**Distance du double-clic.** Distance maximale (en pixels à l'écran) que le curseur peut parcourir entre deux clics pour que ceux-ci puissent toujours être considérés comme un double-clic. L'augmentation de la distance du double-clic facilite le double-clic mais les coups de pinceau peuvent être retardés par des temps morts dans certaines applications graphiques.

**Émetteur-récepteur.** Appareil radio capable de transmettre et de recevoir des informations.

**Force du clic.** Force à appliquer à la pointe du stylet pour produire un clic.

**Menu contextuel.** Fenêtre affichant une liste de fonctions de frappes ou d'autres actions que vous pouvez exécuter.

Vous pouvez personnaliser les boutons de vos outils Graphire pour afficher ce menu.

<span id="page-66-1"></span>**Mode accessible.** État de fonctionnement dans lequel un périphérique Bluetooth peut être détecté par un autre périphérique Bluetooth.

<span id="page-66-3"></span>**Mode Souris.** Méthode de positionnement du curseur. Après avoir placé un outil Graphire sur la tablette, vous pouvez déplacer le curseur à l'écran au moyen d'un « cliquer-déplacer », comme avec une souris classique.

C'est ce qu'on appelle le positionnement relatif. Il s'agit du mode par défaut de la souris sans fil. Voir aussi [mode Stylet.](#page-66-2)

<span id="page-66-2"></span>**Mode Stylet.** Méthode de positionnement du curseur. Lorsque vous placez votre outil Graphire sur la tablette, le curseur se place à l'endroit correspondant à l'écran. C'est ce qu'on appelle le positionnement absolu et il s'agit du mode par défaut du stylet Graphire. Le MODE STYLET vous permet de positionner rapidement le curseur à l'écran sans devoir le rechercher et le déplacer à travers le bureau. Voir aussi [mode](#page-66-3)  [Souris.](#page-66-4)

**Modificateur.** Les touches de modification sont MAJ, ALT et CTRL pour Windows ou MAJ, CTRL, COMMANDE et OPTION pour Macintosh. Vous pouvez personnaliser vos outils Graphire pour qu'ils simulent une touche de modification.

![](_page_67_Picture_1.jpeg)

**Molette.** Molette de contrôle de la souris sans fil.

<span id="page-67-1"></span>**Pairage.** Technique consistant à établir une liaison par câble virtuel entre deux périphériques Bluetooth.

**Pixel.** La plus petite unité de mesure de l'écran de votre moniteur.

**Pointe.** Pointe de stylet remplaçable.

**Proximité.** Hauteur au-dessus de la [surface active d](#page-67-0)e la tablette à partir de laquelle les outils Graphire sont détectés. Reportez-vous à la section [pointage](#page-18-0).

**Rapport largeur/hauteur.** Rapport entre les dimensions verticale et horizontale de la tablette ou de l'écran.

**Sensibilité à la pression.** Propriété de la pointe et de la gomme du stylet Graphire qui permet de détecter l'intensité de la pression qui leur est appliquée. Cette fonction permet de créer des traits réalistes au stylet, au pinceau ou à la gomme dans les applications sensibles à la pression.

**Touches ExpressKey.** Touches de commande personnalisables situées sur la tablette sans fil.

**USB.** Bus série universel. Norme d'interface matérielle qui permet de connecter des périphériques. Les ports USB prennent en charge le branchement sous tension qui vous permet de connecter ou de déconnecter un périphérique USB sans mettre votre ordinateur hors tension.

**Vitesse de la souris.** Paramètre permettant d'ajuster la vitesse à laquelle le curseur se déplace sur l'écran lorsque votre outil Graphire est en [mode Souris.](#page-66-3)

**Wintab.** Norme d'interface utilisée par les applications Windows pour la réception d'informations depuis une tablette.

Graphire prend en charge toutes les applications compatibles Wintab sous Windows.

<span id="page-67-0"></span>**Zone active.** Zone de dessin de la tablette où vos outils Graphire sont détectés.

![](_page_68_Picture_0.jpeg)

# <span id="page-68-0"></span>**INDEX**

![](_page_68_Picture_552.jpeg)

![](_page_68_Picture_553.jpeg)

![](_page_69_Picture_453.jpeg)

 $4 4 70$ 

![](_page_69_Picture_454.jpeg)

![](_page_69_Picture_5.jpeg)

![](_page_70_Picture_0.jpeg)

### **Bureaux internationaux de Wacom**

#### **Wacom Technology Corporation WACOM Europe GmbH**

1311 S.E. Cardinal Court **EUROL EUROPARTS** Europark Fichtenhain A9 Vancouver, WA 98683 47807 Krefeld États-Unis **Allemagne** Téléphone Téléphone

2-510-1 Toyonodai Bureau d'Asie Pacifique Saitama, 349-1148 Nakano-Ku, Tokyo 164-0012 Japon Japon Internet : http://tablet.wacom.co.jp Téléphone

Général : +1.360.896.9833 Général : +49.(0)2151.3614.0 Fax : +1.360.896.9724 Fax : +49.(0)2151.3614.111

#### **WACOM Co., Ltd. WACOM Co., Ltd.**

Otone-Machi, Kitasaitama-Gun Harmony Tower 18F, 1-32-2 Hon Cho, Général : +81.3.5309.1513 Fax : +81.3.5309.1514

Room 611 CNT MANHATTAN BUILDING Gangnam Telepia B/D 9th Fl, 662-18 No.6, Chaoyangmen Bei Road. Beijing, Chine 100027 Yeoksam-dong, Gangnam-gu, Seoul, 135-080

#### Téléphone Téléphone

Général : +86.(0)10.8528.2819 Général : +82.2.557.3984 Fax: +86(0)10.8528.2386 Fax: +82.2.557.3895

#### **WACOM China Corporation WACOM Digital Solutions Co., Ltd.**

Corée

![](_page_70_Picture_19.jpeg)